**FLUKE** 

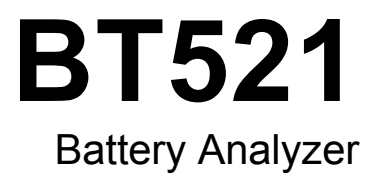

用户手册

May 2014 (Simplified Chinese) © 2014 Fluke Corporation. All rights reserved. Specifications are subject to change without notice. All product names are trademarks of their respective companies.

#### 有限担保和有限责任

Fluke 担保在正常使用和保养的情况下,其产品没有材料和工艺上的缺陷。从寄送之日起,担保期为三年。部 件、产品修理和服务的担保期限为 90 天。本担保仅限于 Fluke 授权零售商的原购买人或最终用户,并且不适 用于一次性电池、电缆接头、电缆绝缘转换接头或 Fluke 认为由于误用、改装、疏忽、污染及意外或异常操 作或处理引起的任何产品损坏。Fluke 担保软件能依照功能规格正常运行 90 天,并且软件是记录在无缺陷的 媒介上。Fluke 并不担保软件毫无错误或在运行中不会中断。

Fluke 授权的零售商应仅对最终用户就新的和未使用的产品提供本担保,但无权代表 Fluke 公司提供额外或不 同的担保。只有通过 Fluke 授权的销售店购买的产品或者买方已经按适用的国际价格付款才能享受 Fluke 的 担保支持。在一国购买的产品需在他国修理时,Fluke 有权向买方要求负担重大修理/零件更换费用。

Fluke 的担保为有限责任,由 Fluke 决定是否退还购买金额、免费修理或更换在担保期间退还 Fluke 授权服务 中心的故障产品。

如需要保修服务,请与您就近的 Fluke 授权服务中心联系,获得退还授权信息;然后将产品寄至服务中心, 并附上产品问题描述,同时预付运费和保险费(目的地离岸价格)。Fluke 不承担运送途中发生的损坏。在保 修之后,产品将被寄回给买方并提前支付运输费(目的地交货)。如果 Fluke 认定产品故障是由于疏忽、误 用、污染、修改、意外或不当操作或处理状况而产生,包括未在产品规定的额定值下使用引起的过压故障;或 是由于机件日常使用损耗,则 Fluke 会估算修理费用,在获得买方同意后再进行修理。在修理之后,产品将 被寄回给买方并预付运输费;买方将收到修理和返程运输费用(寄发地交货)的帐单。

本担保为买方唯一能获得的全部补偿内容,并且取代所有其它明示或隐含的担保,包括但不限于适销性或满足 特殊目的任何隐含担保。FLUKE 对任何特殊、间接、偶发或后续的损坏或损失概不负责,包括由于任何原因 或推理引起的数据丢失。

由于某些国家或州不允许对隐含担保的期限加以限制、或者排除和限制意外或后续损坏,本担保的限制和排除 责任条款可能并不对每一个买方都适用。如果本担保的某些条款被法院或其它具有适当管辖权的裁决机构判定 为无效或不可执行,则此类判决将不影响任何其它条款的有效性或可执行性。

> Fluke Corporation P.O. Box 9090 Everett, WA 98206-9090 U.S.A.

Fluke Europe B.V. P.O. Box 1186 5602 BD Eindhoven The Netherlands

11/99

要在线注册您的产品,请访问 register.fluke.com。

# 目录

### 章节

标题

### 页码

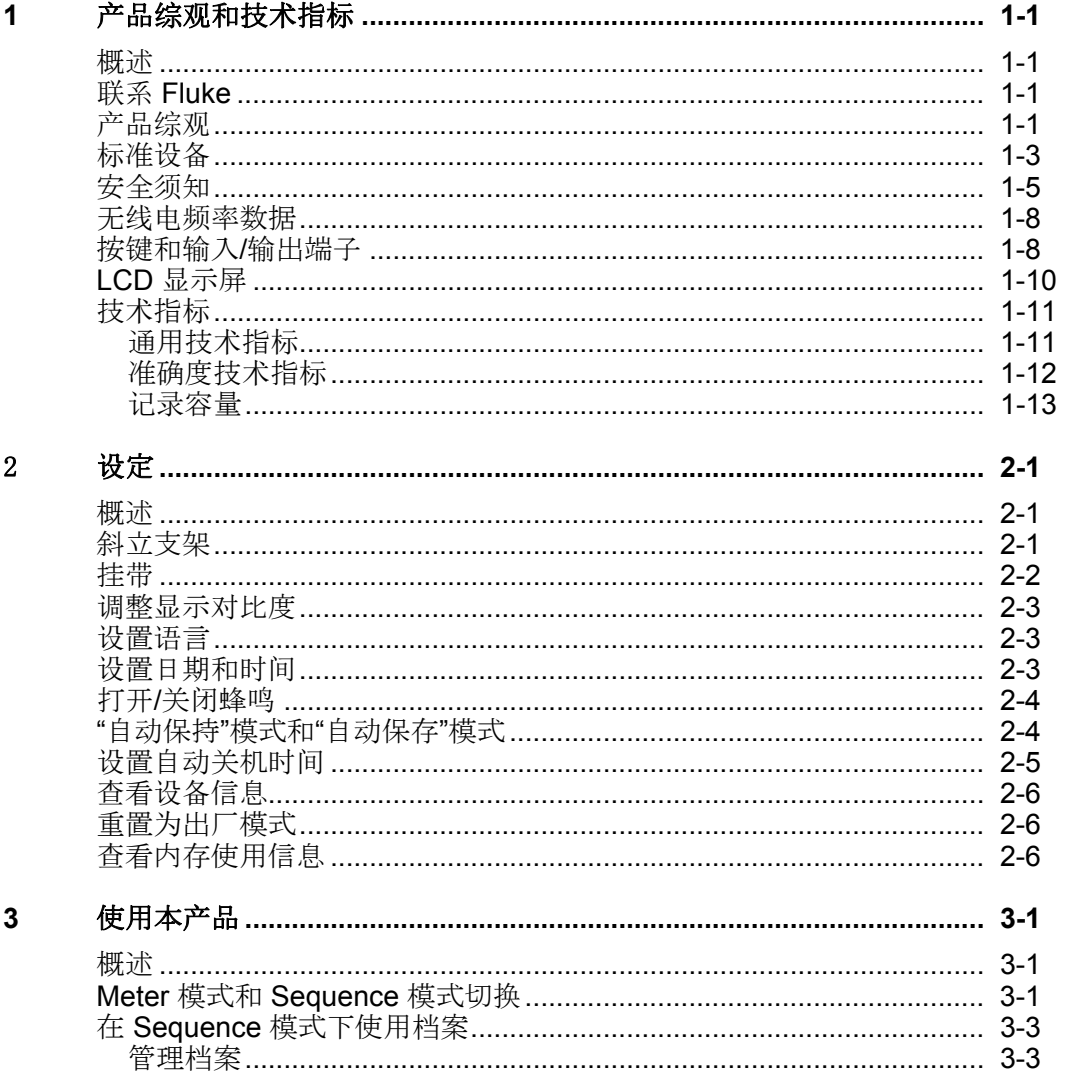

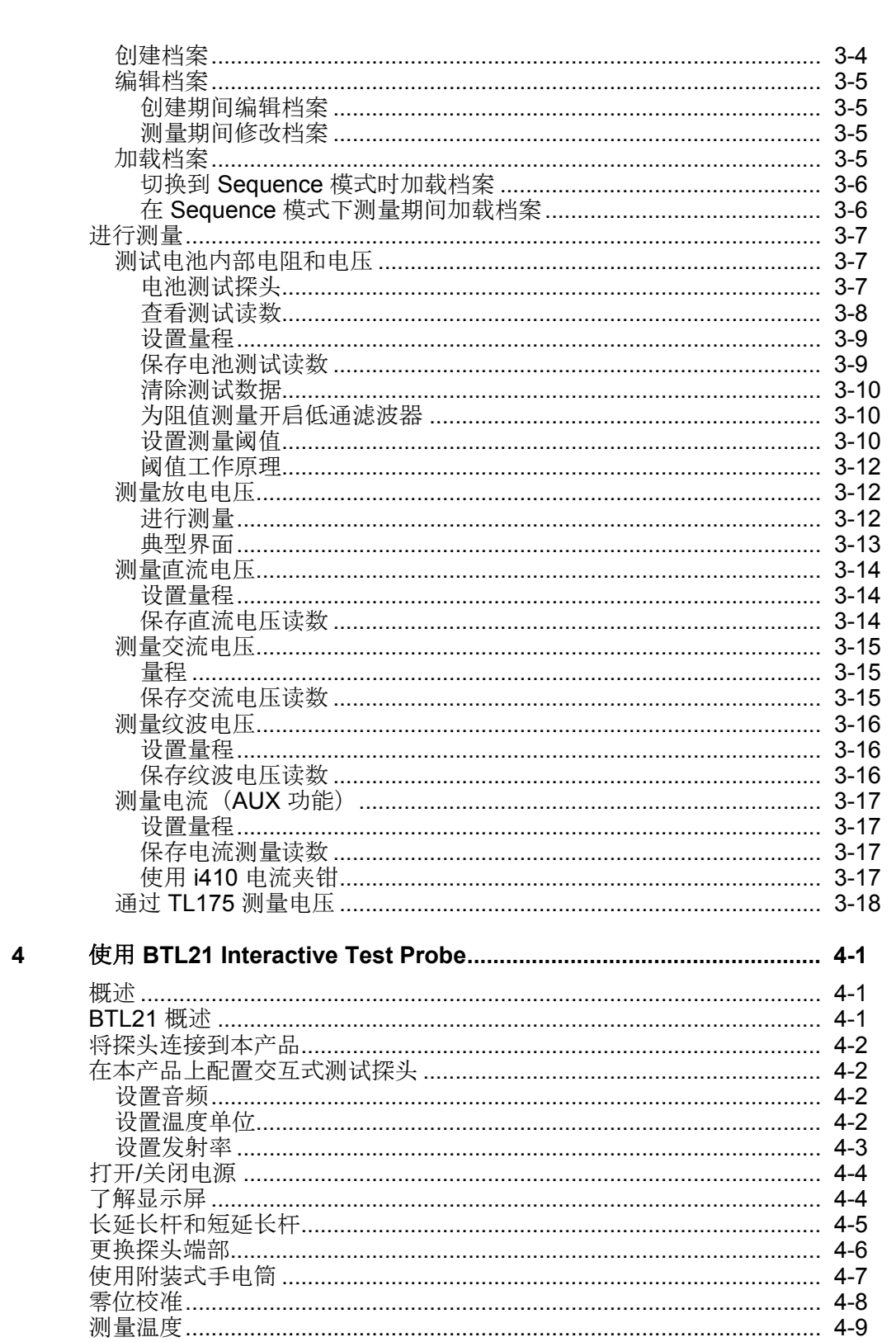

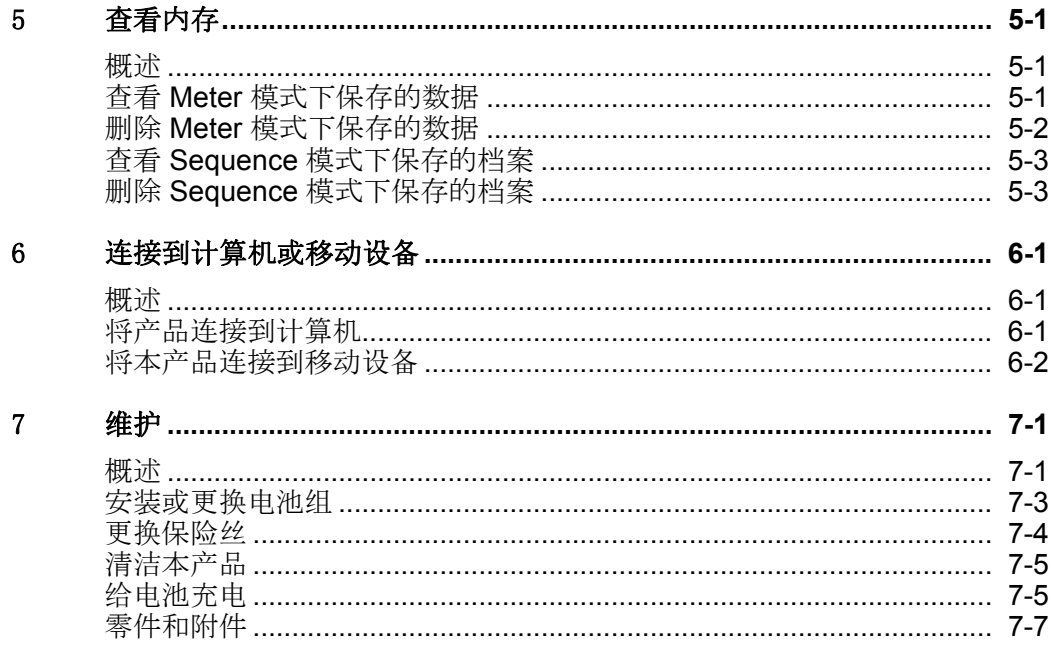

# 表格索引

### 表格

### 标题

#### 页码

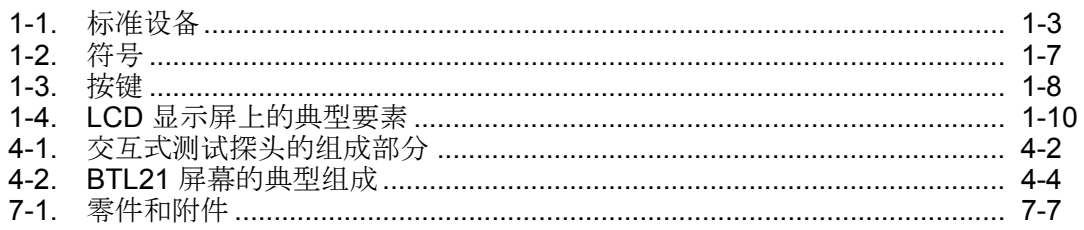

*BT521* 

# 图片索引

### 图片

标题

#### 页码

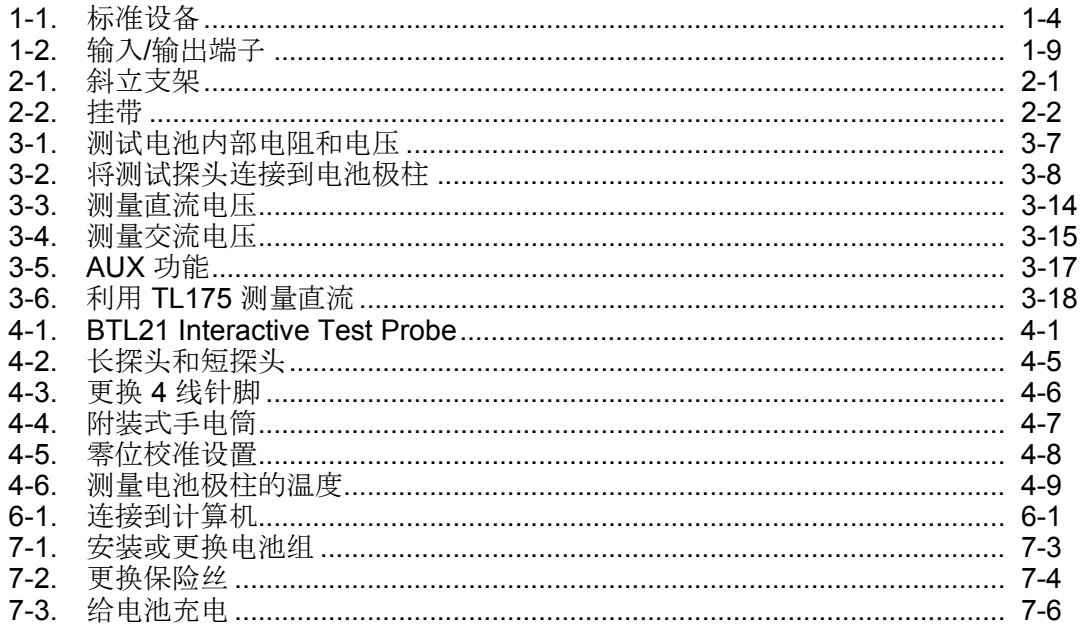

*BT521*  用户手册

# 第 *1* 章 产品综观和技术指标

### 概述

本章包含产品信息、安全须知、联系方式以及技术指标。

### 联系 *Fluke*

要联系 Fluke, 请拨打以下电话号码:

- 美国技术支持: 1-800-44-FLUKE (1-800-443-5853)
- 美国校准/修理: 1-888-99-FLUKE (1-888-993-5853)
- 加拿大: 1-800-36-FLUKE (1-800-363-5853)
- 欧洲: +31 402-675-200
- 中国: +86-400-810-3435
- 日本: +81-3-6714-3114
- 新加坡: +65-6799-5566
- 世界任何地区: +1-425-446-5500

或者,请访问 Fluke 公司网站: www.fluke.com。

如需注册产品,请访问 http://register.fluke.com。

要查看、打印或下载最新版的手册补遗,请访问 http://enus.fluke.com/support/manuals。

### 产品综观

Fluke BT521 Battery Analyzer(以下称"产品")是一款专为测试和测量固定电池系统而设 计的多功能仪表。本产品可以测量电池内部电阻和电压。这些测量值可用于确定该系统的 总体状况。本产品同样可测量电气参数以用于电池系统维护,包括高达 1000 V 的直流电 压、600 V 的交流电压以及波纹电压。

产品功能包括:

- CAT III 600 V 安全额定值 本 产品在 III 类环境中最高可测量 600 V 交流电压。
- 电池内部电阻 本产品通过开尔文连接测量内部电阻。与已知基准相比,内部电阻变 大则表明电池性能正在弱化。这一测试需时不超过 3 秒。
- 电池电压 在内部电阻测试过程中,本产品还可以测量受测电池的电压。
- 负极接线柱温度 本产品通过 BTL21 Interactive Test Probe 的黑色测试笔尖端附近 的红外传感器可以测量负极接线柱的温度。在电池内部电阻测试期间,温度读数显示

在 Interactive Test Probe 的液晶屏上并存储到本产品的存储器中。

- 放电电压 在放电或负载测试期间,放电模式以一定的时间间隔多次收集各电池的电 压。用户可以计算电池掉至终止电压的耗时,并通过这一时间确定该电池的容量损 失。
- 纹波电压测试 测量直流充电电路和逆变电路中不需要的整流电压的残余交流成分。 使用户能够测试直流充电电路中的交流成分,并找出电池性能恶化的根本原因。
- 电流: 通过电流钳附件和适配器可以测试交流电流和直流电流并将测量值存储到存储 器中。
- **Meter** 模式和 **Sequence** 模式 Meter 模式用于快速测试或故障排查。在该模式下, 您可以按时间顺序保存和读取读数。.Sequence 模式用于多个电力系统和电池组的维 护工作。任务开始之前,用户可以为该任务配置一个档案以用于管理数据和生成报 告。
- 阈值和报警 用户可以配置最多 10 组阈值,并在每次测量完成之后收到合格/失效/警 告指示。
- 自动保持-"自动保持"启用时, 当读数保持稳定达 1 秒钟, 本产品将冻结该读数。开始 新的测量时,将释放被冻结的读数。
- 自动保存 "自动保存"模式启用时,测量值在"自动保持"之后会自动保存到本产品的存 储器中。
- Fluke Battery Analyzer 软件 轻松地将数据从本产品导入到 PC。测量数据和电池档 案信息通过 Analyze 软件进行存储和归档, 并可用于对比和趋势分析。可使用所有测 量数据、电池档案和分析信息轻松地生成报告。

## 标准设备

表 1-1 中列出的物品随本产品一同提供。图 1-1 中显示了这些物品。

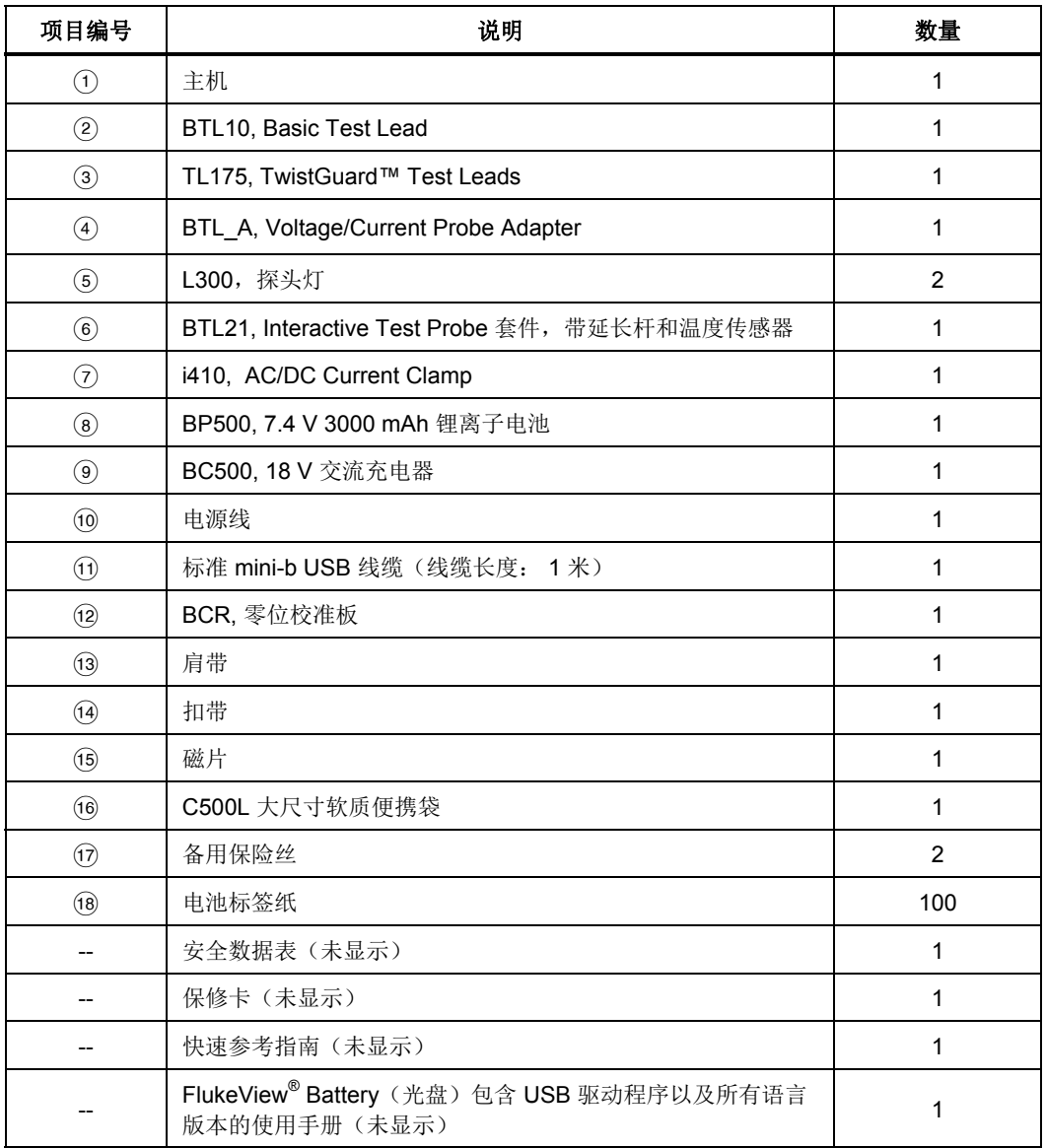

#### 表 **1-1.** 标准设备

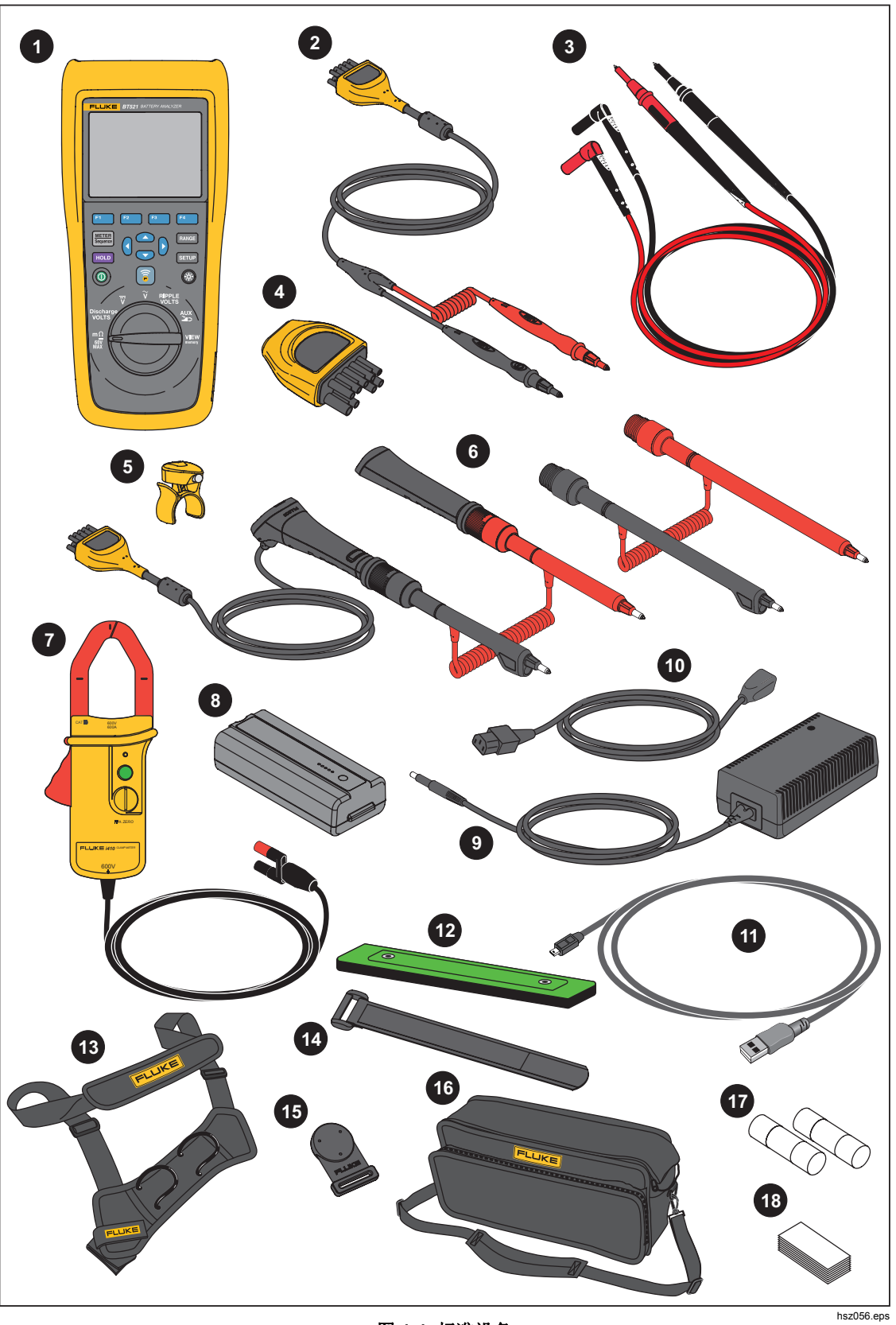

图 **1-1.** 标准设备

#### 安全须知

警告表示可能对用户造成危险的状况和操作。小心表示可能对产品或受测设备造成损坏的 状况和操作。

#### 警告

为了防止可能发生的触电、火灾或人身伤害:

- 仔细阅读所有说明。
- 在使用产品前,请先阅读所有安全须知。
- 请仅将产品用于指定用途,否则可能减弱产品提供的防护。
- 请勿在爆炸性气体、蒸汽周围或潮湿环境中使用产品。
- 若产品损坏,请勿使用。
- 若产品工作异常,请勿使用。
- 端子间或每个端子与接地点之间施加的电压不能超过额定值。
- 禁止触摸电压超过 **30 V** 真有效值交流电、**42 V** 交流电峰值或 **60 V**  直流电的带电导体。
- 请勿超出产品、探针或附件中额定值最低的单个元件的测量类别 **(CAT)** 额定值。
- 请勿使用 **HOLD** 功能测量未知电位。开启 **HOLD** 后,在测量到不同 电位时显示屏不会发生改变。
- 必须遵守操作说明中的规定使用电流钳。否则电流钳的安全功能可 能无法提供保护。
- 使用电流钳时,请勿握在触摸挡板之外的任何位置。
- 每次使用前,先检查电流钳。检查电流钳壳体或输出电缆绝缘是否 有裂缝或缺失部分。还要查看是否有连接松脱或功能弱化的组件。 特别注意钳口附近的绝缘。
- 切勿在电压高于 **600 V (CAT III)** 或频率高于 **400 Hz** 的电路上使用 电流钳。
- 在裸露导线或母线附近作业时须保持高度警惕。接触导线可能导致 触电。
- 请勿使用已损坏的测试导线。检查测试引线的绝缘是否破损或是否 裸露金属,或磨损指示器是否露出。检查测试导线的通断性。
- 测量时,请先连接零线或地线,再连接火线;断开时,请先切断火 线,再断开零线和地线。
- 避免同时接触电池和可能接地的机架或硬件。
- 遵守当地和国家的安全规范。穿戴个人防护用品(经认可的橡胶手 套、面具和阻燃衣物等),以防危险带电导体裸露时遭受电击和电 弧而受伤。
- 使用产品前先检查外壳。检查是否存在裂纹或缺少塑胶件。请仔细 检查端子附近的绝缘体。
- 只能使用正确的测量类别 **(CAT)**、电压和电流额定探针、测试线以 及转接器进行测量。
- 先测量一个已知电压,确定产品是否正常运行。
- 请按照指定的测量类别、电压或电流额定值进行操作。
- 请将手指握在探针护指装置的后面。
- 打开电池盖之前,首先断开所有探头、测试线和附件。
- 测量时,必须使用正确的端子、功能档和量程档。
- 请仅使用产品随附的电流探头、测试导线和转接头。
- 在 **CAT III** 环境中使用本产品时,安装测试导线的 **CAT III** 保护帽。 **CAT III** 保护帽将裸露的金属探头减少至 **< 4 mm**。
- 在盖子取下或机壳打开时,请勿操作产品。可能会接触到危险电 压。

本手册以及本产品所使用的符号列表,请参阅表 1-2。

| 符号                                                   | 说明                                                                                                    | 符号                                            | 说明                                      |
|------------------------------------------------------|----------------------------------------------------------------------------------------------------|-----------------------------------------------|-----------------------------------------|
| ⚠                                                    | 有危险。重要信息。请参阅手册。                                                                                                    |                                               | AC (交流电)                                |
| Λ                                                    | 危险电压。                                                                                                    | ≕                                             | DC (直流电)                                |
| ±                                                    | 接地。                                                                                                    |                                               | 保险丝                                     |
| CAT II                                               | Ⅱ 类测量适用于测试和测量与低电<br>压电源装置的用电点(插座和相似<br>点)直接连接的电路。                                                                                                    | CAT III                                       | Ⅲ 类测量适用于测试和测量与建筑物低压电<br>源装置的配电部件相连中的电路。 |
| CAT IV                                               | Ⅳ 类测量适用于测试和测量与建<br>筑物低电压电源装置电源部分连接<br>的电路。                                                                                                    | K                                             | 符合相关的韩国 EMC 标准。                         |
| $\underline{\overline{\mathrm{IUV}}}_{\mathrm{SUD}}$ | 经 TÜV 产品 服务检测和认证。                                                                                                    | $\mathbf{\textcircled{f}}_{\text{\tiny{HS}}}$ | 符合相关的北美安全标准。                            |
| $\epsilon$                                           | 符合欧盟指令。                                                                                                    | ⚠                                             | 符合相关的澳大利亚标准。                            |
| 賔                                                    | 本产品符合 WEEE 指令 (2002/96/EC) 的标识要求。粘贴的标签指示不得将电气/电子产品作为<br>家庭垃圾丢弃。 产品类别: 参照 WEEE 指令附录 I 中的设备类型,本产品被划为第9类"监控仪<br>器"产品。请勿将本产品作为未分类的城市废弃物处理。请访问 Fluke 网站了解回收方面的信<br>息。 |                                               |                                         |

表 **1-2.** 符号

### 无线电频率数据

请参阅 Fluke 网站上的 *A* 类无线电频率数据文件。

### 按键和输入*/*输出端子

表 1-3 中对各种按键进行了描述和说明。

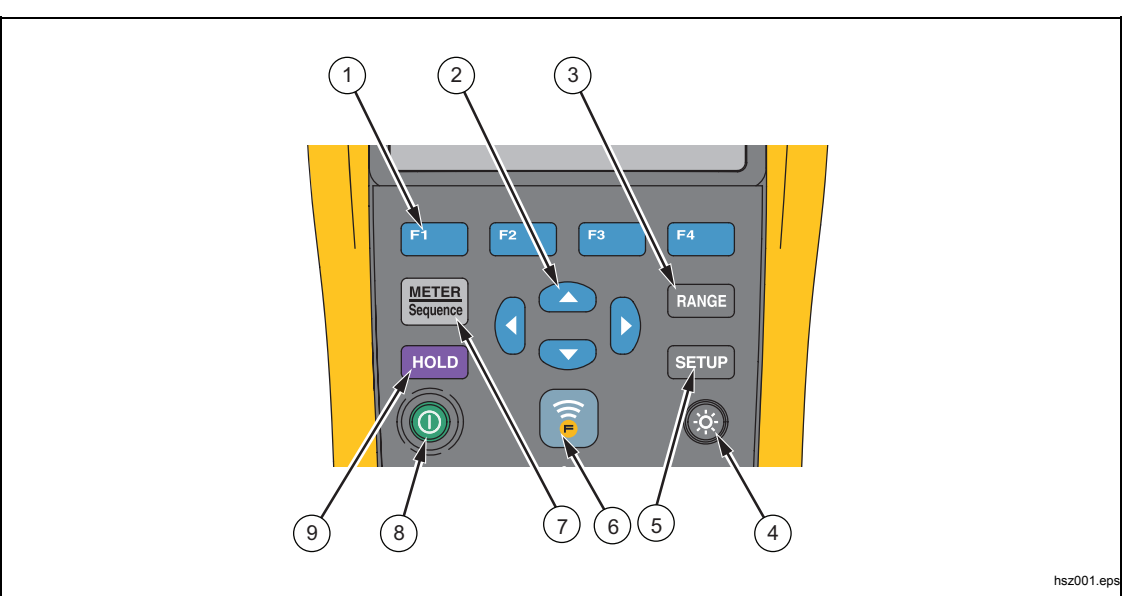

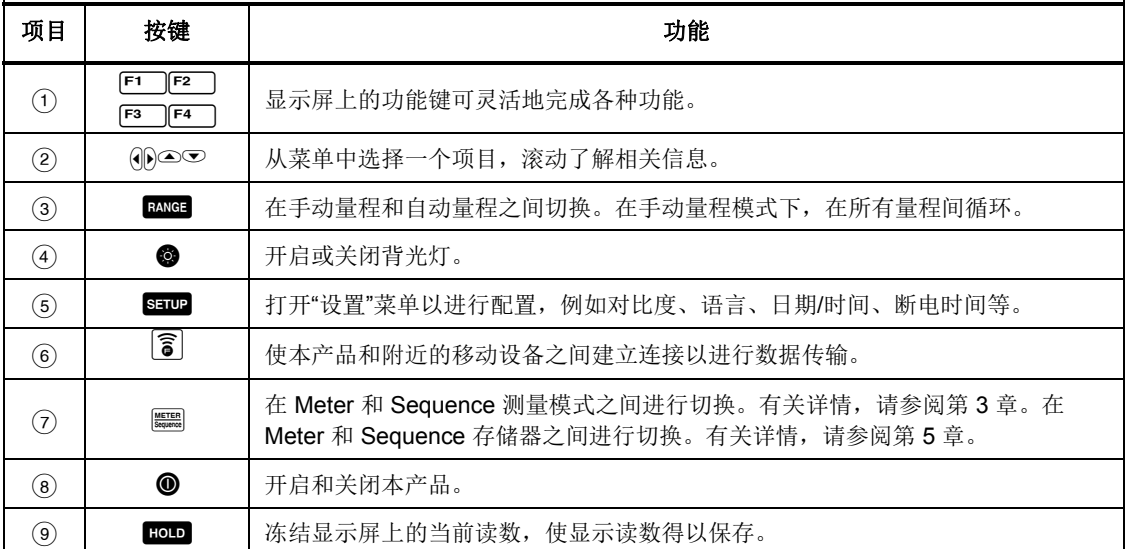

表 **1-3.** 按键

图 1-2 显示了本产品的端子。

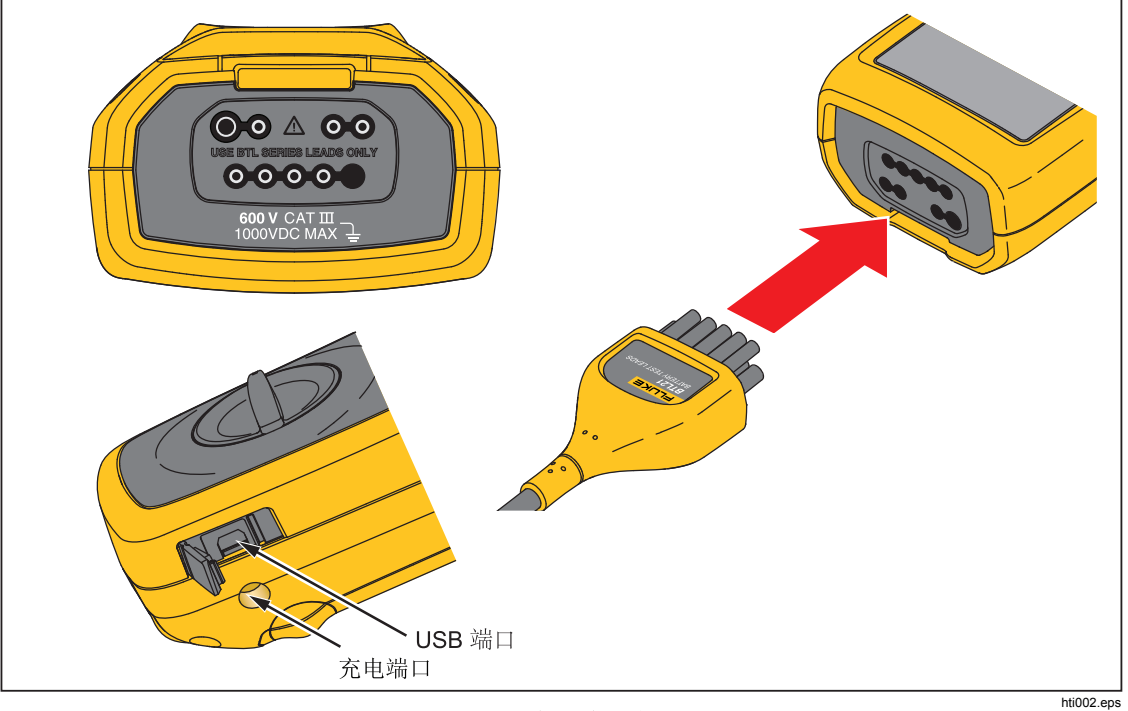

图 **1-2.** 输入**/**输出端子

### LCD 显示屏

本产品配有一个 LCD 显示屏,可显示各种测量功能的不同要素。表 1-4 描述了在 Sequence 模式下进行电池内阻测量的典型要素。

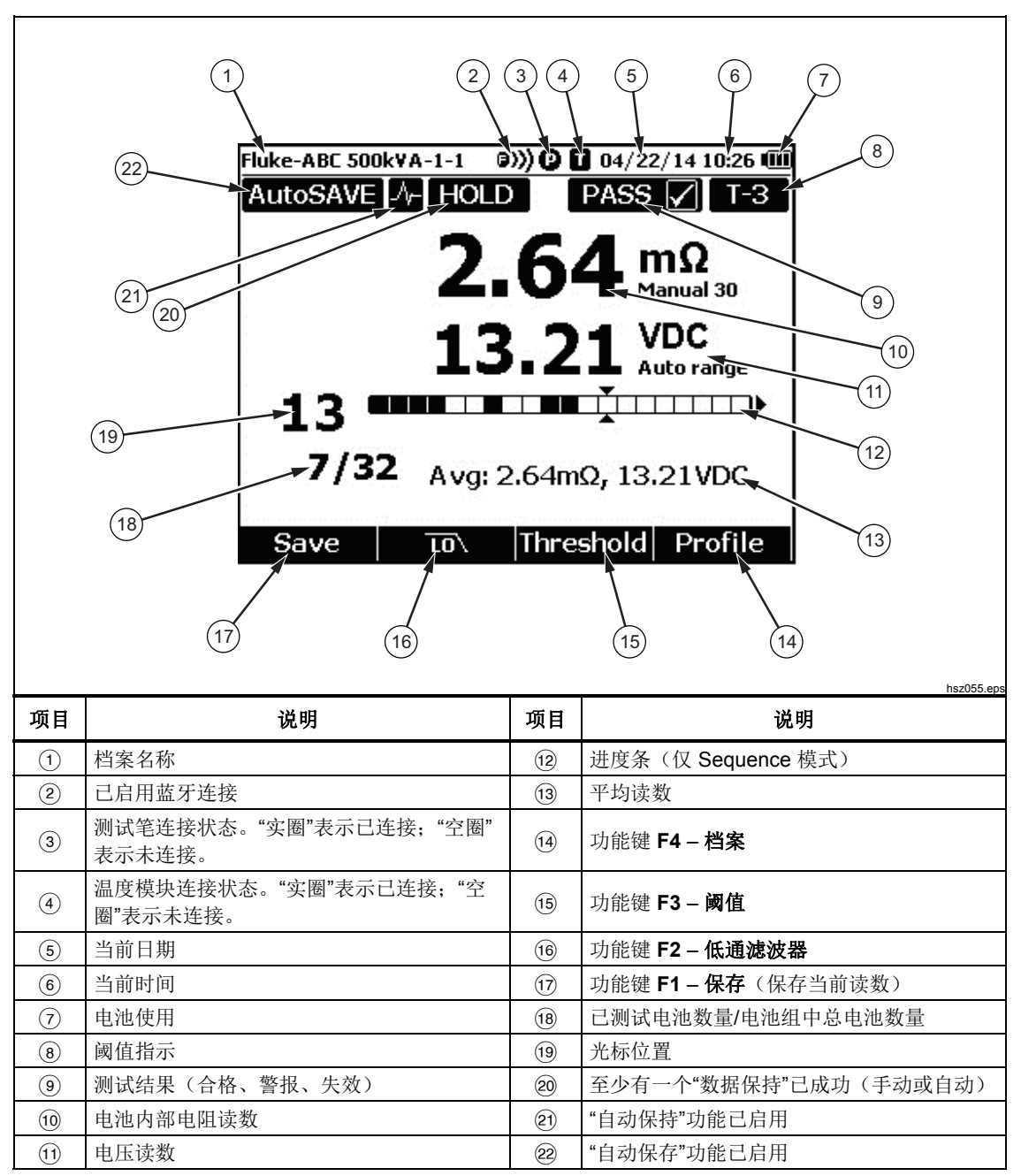

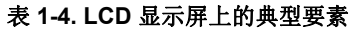

## 技术指标

### 通用技术指标

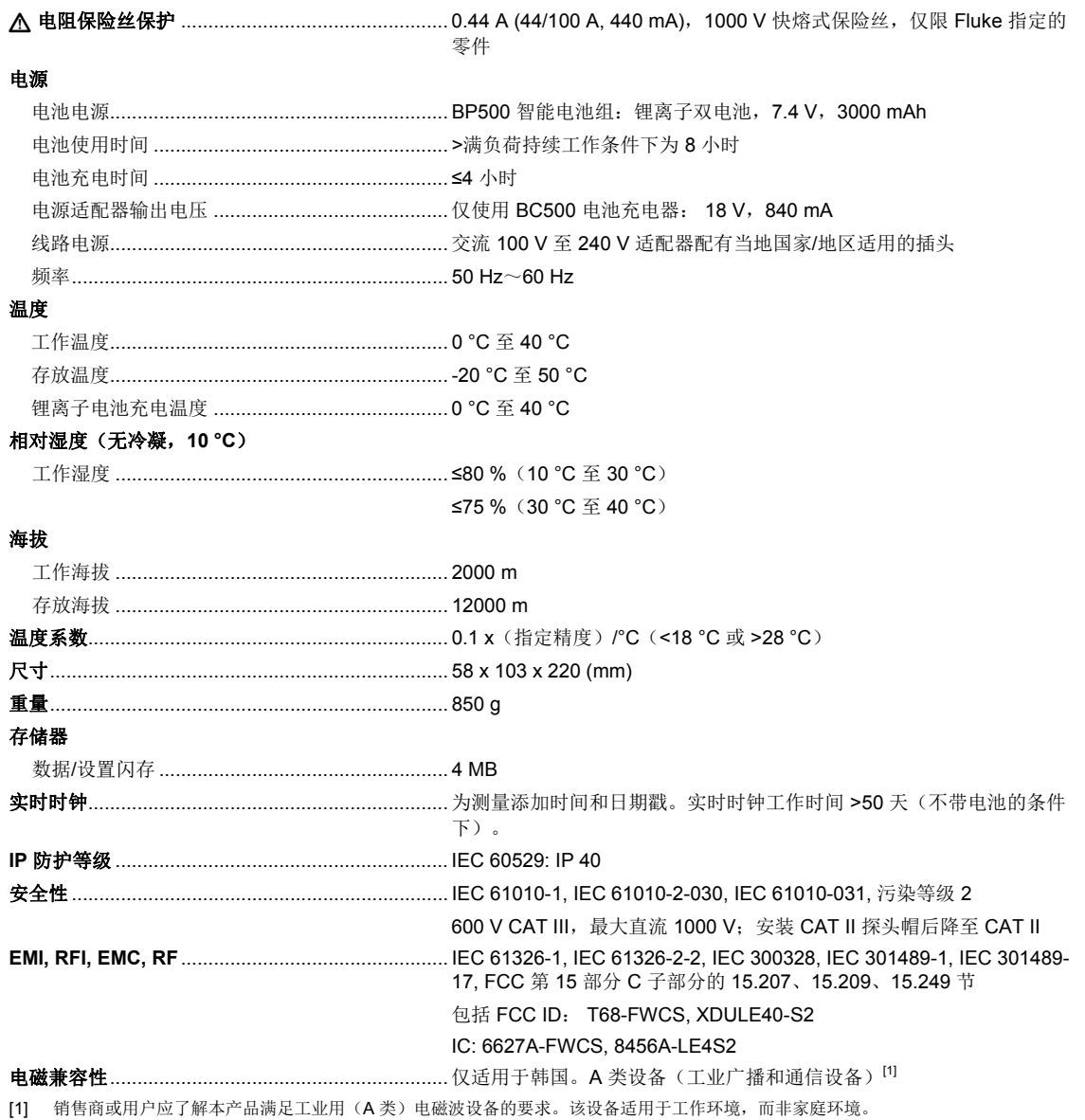

#### 准确度技术指标

准确度在校准后一年内适用,工作温度为 18 °C 至 28 °C (64 °F 至 82 °F),相对湿度至 80 %。准确度技术指标的计算如下: ±([读数的 %] + [最小有效位数字值])。准确度指标假 定环境温度稳定 (±1 °C)。

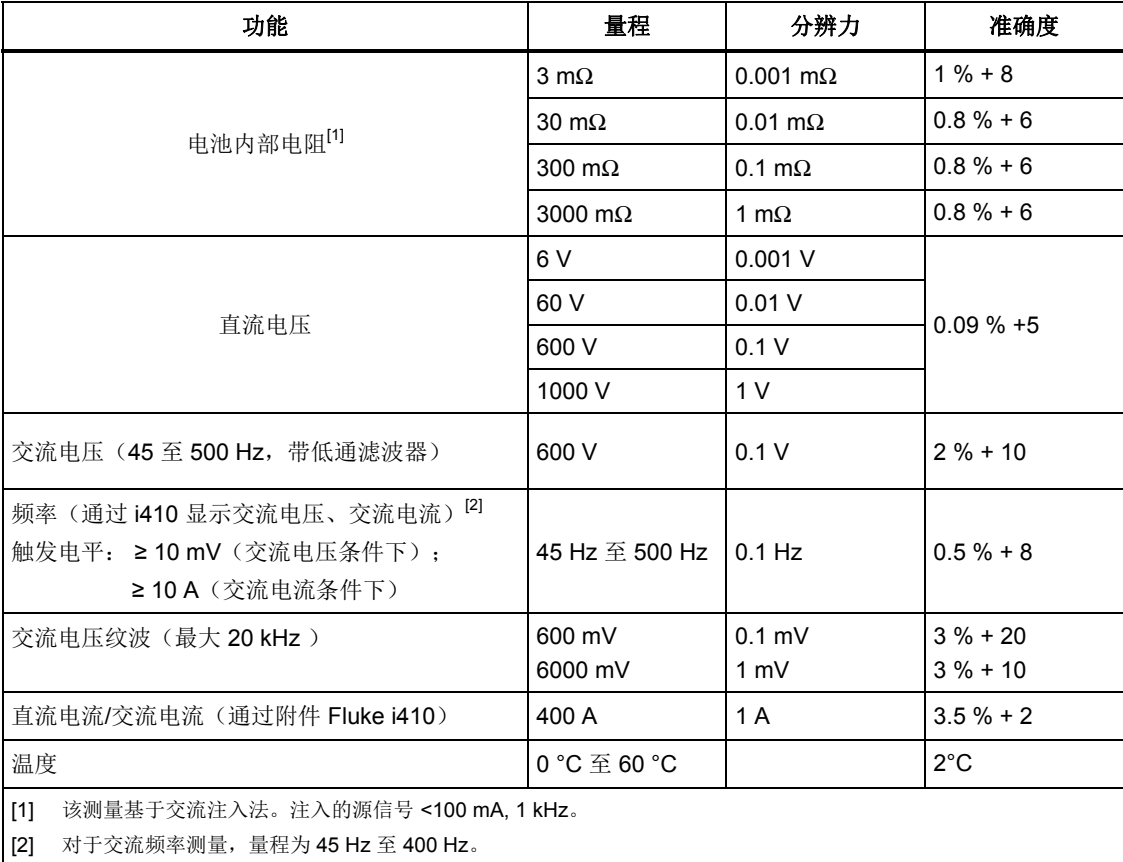

#### 记录容量

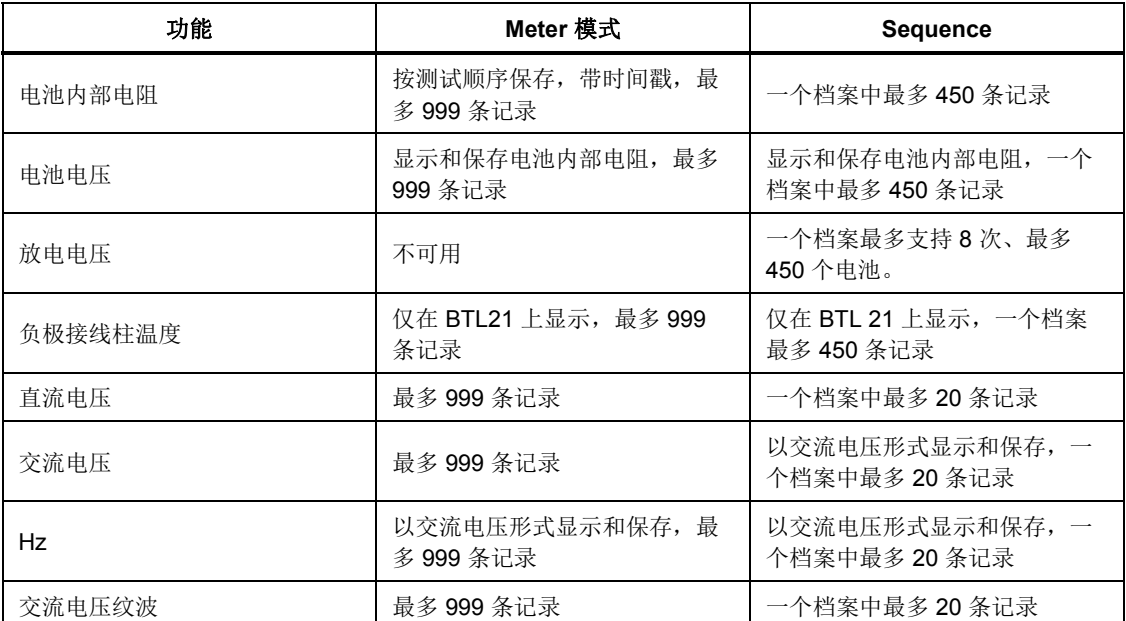

BT521

用户手册

第 *2* 章 设定

## 概述

本章介绍如何设置本产品。

### 斜立支架

本产品带有一个斜立支架,便于在平坦表面上以一定角度观看屏幕。请参阅图 2-1。

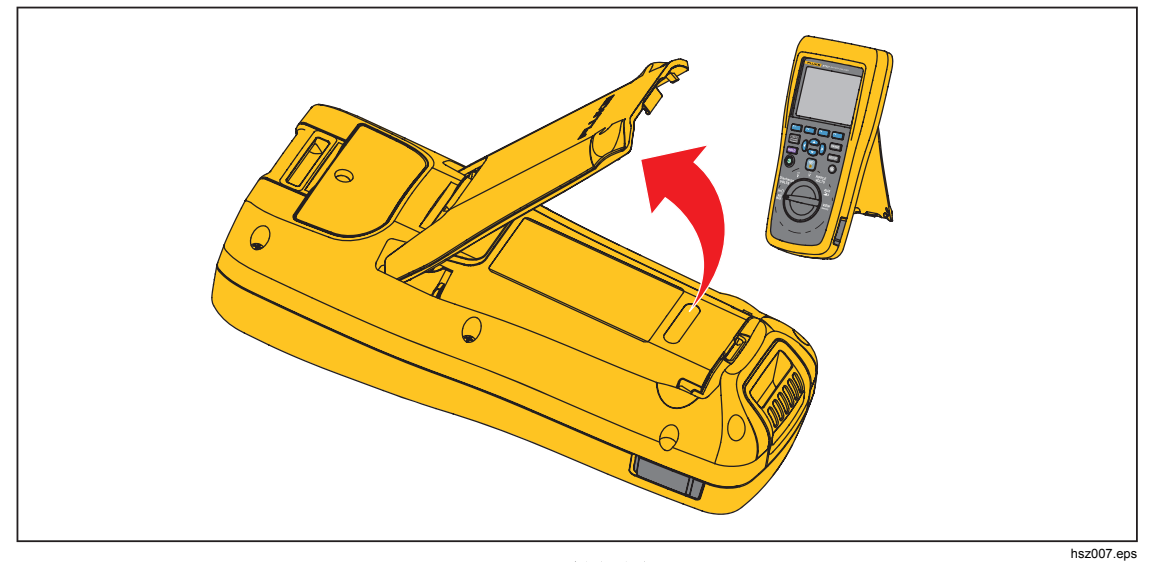

图 **2-1.** 斜立支架

## 挂带

图 2-2 所示是如何使用本产品的挂带。

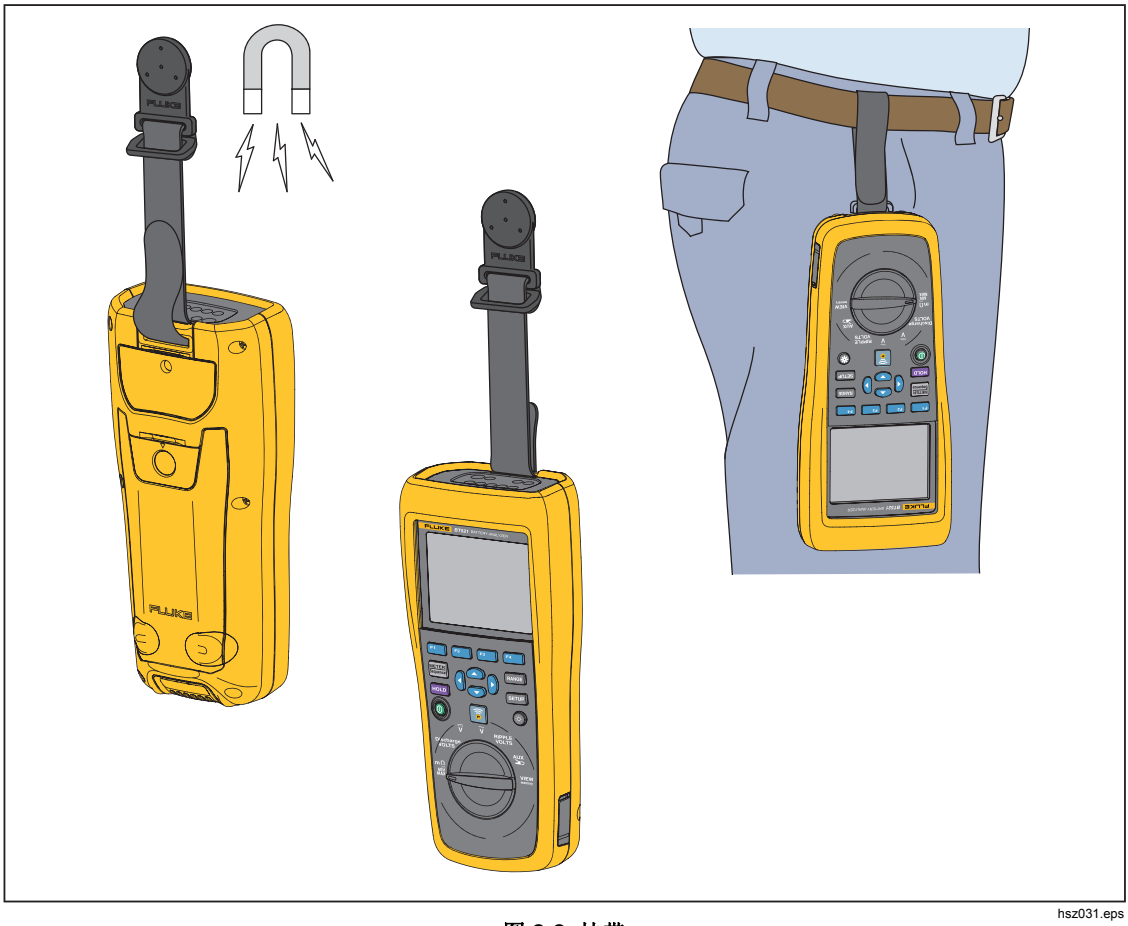

图 **2-2.** 挂带

### 调整显示对比度

要调整显示对比度:

- 1. 按 shup 打开设置菜单。 这时已选中 **Contrast**(对比度)。
- 2. 按 **–** 功能键减小对比度,或按 **+** 功能键增大对比度。

注意

如果按下 *–* 时间过长,屏幕将变为空白。

3. 按 **Back**(返回)功能键返回正常操作。

### 设置语言

本产品显示屏可以显示以下 11 种语言:

- 英语
- 德语
- 法语
- 意大利语
- 荷兰语
- 葡萄牙语
- 俄语
- 西班牙语
- 土耳其语
- 简体中文
- 韩语

默认显示语言为英语。

要选择其他语言:

- 1. 按 s=rup 打开设置菜单。
- 2. 使用 <sup>● 选中</sup> Language/English (语言/英语)。
- 3. 按 Select (选择) 功能键打开语言菜单。
- 4. 使用 → 和 △ 选中要选择的语言, 然后按下 Confirm (确认) 功能键。
- 5. 按 Back (返回) 功能键返回正常操作。

### 设置日期和时间

本产品使用内部时钟进行屏幕记时,并按测试时间记录测量数据。 要变更日期和时间:

- 1. 按 s=rup 打开设置菜单。
- 2. 使用 → 和 △ 选中 General (通用), 然后按 Select (选择) 功能键。 默认选择 **Date/time**(日期**/**时间)。
- 3. 按 Adjust (调整) 功能键打开"日期/时间 调整屏幕"。
- 4. 使用 ⊙ 和 ⊙ 选中要编辑的字段。使用 △ 和 ▽ 增加或减少数值。
- 5. 设置正确的日期和时间之后,按下 **OK**(确定)功能键。
- 6. 按 **Back**(返回)功能键返回正常操作。

更改日期格式的步骤:

- 1. 按 shup 打开设置菜单。
- 2. 使用 ▽ 和 △ 选中 General (通用), 然后按 Select (选择) 功能键。 默认选择 **Date/time**(日期**/**时间)。
- 3. 按 Format (格式) 功能键打开日期格式菜单。
- 4. 使用 ▽ 和 △ 选择正确的日期格式。
- 5. 按 Confirm (确认) 功能键。
- 6. 按 **Back**(返回)功能键返回正常操作。

### *打开*/*关闭蜂鸣*

打开或关闭蜂鸣:

- 1. 按 shup 打开设置菜单。
- 2. 使用 ▽ 选中 Beep (蜂鸣), 然后按 Select (选择) 功能键。
- 3. 使用 和 L 选择 **Off**(关闭)或 **On**(打开),然后按 **Confirm**(确认)功能键。
- 4. 按 Back (返回) 功能键返回正常操作。

### *"*自动保持*"*模式和*"*自动保存*"*模式

注意

#### *"*自动保持*"*和*"*自动保存*"*仅适用于电池内部电阻和放电测量功能。

打开"自动保持"时,屏幕将显示"心跳"图标。当读数稳定时间达到 1 秒钟时,本产品将保 持读数不变。"自动保持"成功之后,屏幕上将显示 **HOLD**(保持) 图标。即使用户从测试 对象上断开测试导线,自动保持的读数仍然不会消失。

在"自动保存"模式下,屏幕显示 **AutoSave**(自动保存) 图标。自动保持的读数将自动保 存到内存中。

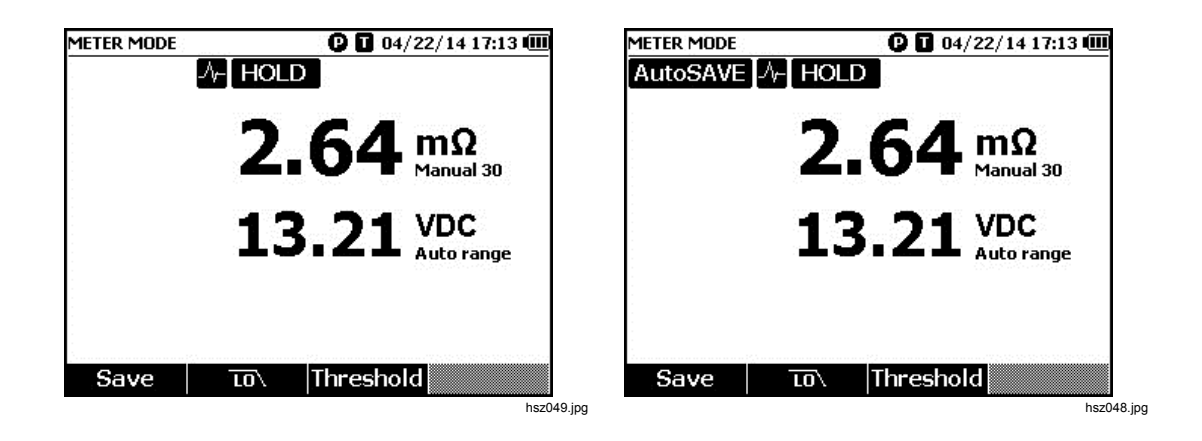

### 入入 警告

为防止可能发生触电、火灾或人身伤害,请勿使用 **HOLD**(保持)功 能测量未知电位。开启 HOLD (保持) 后, 在测量到不同电位时显示 屏不会发生改变。

要设置"自动保持"和"自动保存"模式:

- 1. 按 500 打开设置菜单。
- 2. 使用 → 和 △ 选中 Auto mode (自动模式)。
- 3. 按 Select (选择) 功能键打开自动模式菜单。
- 4. 使用 L 和 选中 **Disable**(禁用)、**HOLD**(保持) 或 **HOLD+SAVE**(保持**+**存 储)。
- 5. 按 Confirm (确认)功能键。
- 6. 按 **Back**(返回)功能键返回正常操作。

#### 设置自动关机时间

本产品具有自动关机功能,以节省电量。可以启用或禁用自动关机。还可以设置最后一次 操作到自动关机之间的时间间隔。

设置自动关机时间:

- 1. 按 serup 打开设置菜单。
- 2. 使用 → 和 △ 选中 General (通用), 然后按 Select (选择) 功能键。
- 3. 使用 ▽ 和 △ 选中 Power off (关机), 然后按 Select (选择) 功能键。
- 4. 使用 L 和 选中 **5 Minutes**(**5** 分钟)、**15 Minutes**(**15** 分钟)、**30 Minutes** (30 分钟)或 Never (从不)。
- 5. 按 Confirm (确认)功能键。
- 6. 按 **Back**(返回)功能键返回设置屏幕。

### 查看设备信息

本产品提供以下设备信息:型号、序列号、版本、模拟板版本及校准日期。 要查看设备信息:

- 1. 按 saup 打开设置菜单。
- 2. 使用 ▽ 和 △ 选中 General (通用), 然后按 Select (选择) 功能键。
- 3. 使用 ▽ 和 △ 选中 Device info (设备信息), 然后按 View (查看) 功能键。 随后显示设备信息… 屏幕。
- 4. 按 Back (返回) 功能键返回设置屏幕。

### 重置为出厂模式

恢复本产品出厂模式:

- 1. 按 serup 打开设置菜单。
- 2. 使用 ▽ 和 △ 选中 General (通用), 然后按 Select (选择) 功能键。
- 3. 使用 → 和 △ 选中 Factory mode (出厂模式), 然后按 Reset (复位) 功能键。
- 4. 按 Confirm (确认) 功能键将本产品重置为出厂模式。

注意

如果本产品重置为出厂模式,当前的所有测量数据都将丢失。

## 查看内存使用信息

要查看内存使用信息:

- 1. 按 serup 打开设置菜单。
- 2. 使用 → 和 △ 选中 Memory info. (内存信息), 然后按 Select (选择) 功能键。 屏幕将以 Meter 模式和 Sequence 模式显示内存使用信息。
- 3. 按 Back (返回) 功能键返回设置屏幕。

# 第 *3* 章 使用本产品

## 概述

本章介绍如何使用本产品。本产品具有两种不同的测量模式: Meter 模式和 Sequence 模 式。

Meter 模式可以简单、快速地执行测量,并将测量读数和测试时间保存在本产品内存中。 在该模式下,本产品可以测量电池内部电阻和电压、直流电压、交流电压及纹波电压。

Sequence 模式专为往返于多个测试现场的电池维护人员而设计。在该模式下,用户能够 针对待测电池组建立一个测试档案。档案内容包括自定义的测试地点、设备类型、序号、 电池数量、型号等信息。测试期间,所有测试数据(包括电池电阻、电压和纹波电压)将 被存储在该档案中。完成一组电池的测试之后,可以为下一组电池或测试现场新建一个档 案。用户也可以调阅或删除历史档案中的测试数据。

借助于集成式档案管理功能和 PC 端分析软件,用户可以高效地分析维护数据的变化趋势 以及制作报告。例如,可以为测试现场生成全面的测试和维护报告,或分析电池组的电阻 随时间的变化情况。

### *Meter* 模式和 *Sequence* 模式切换

每次开机后将默认进入 Meter 模式。屏幕左上角显示 **METER** 模式。

切换到 Sequence 模式:

1. 按 $[\frac{\text{METER}}{\text{Sequence}}]$ 。

随后显示"进入 SEQUENCE 模式?"屏幕。

2. 按 **Continue**(继续)、**New**(新建)或 **Load**(加载)功能键并选择其他所需项,以 进入 Sequence 模式的测量屏幕。

注意

首次进入 *SEQUENCE* 模式时,按*"New*(新建)*"*功能键创建一个新 档案。

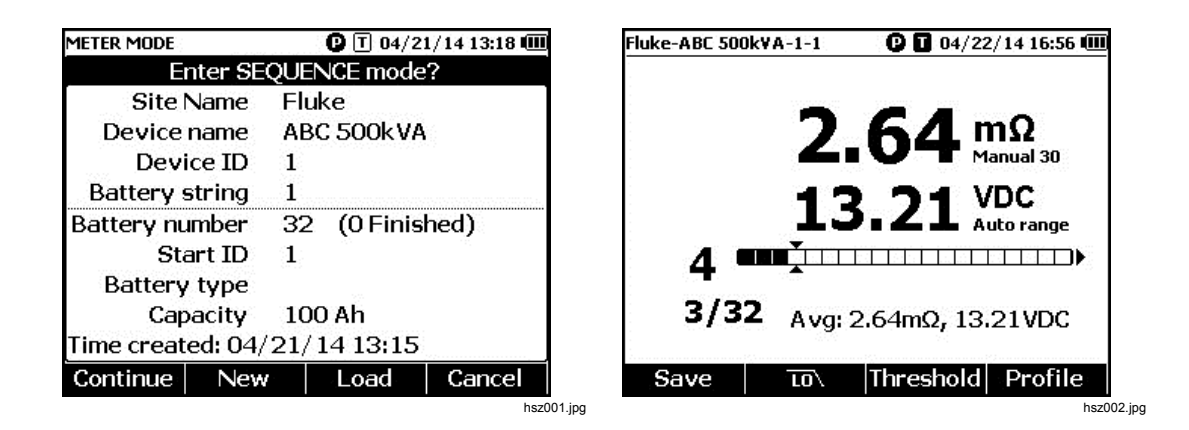

切换回 Meter 模式:

- $1.$  按 $\frac{METER}{S$ equence
- 2. 当屏幕显示"返回 METER 模式?"时,按 **Continue**(继续)功能键。 屏幕显示 Meter 模式下的测量界面。

注意 *Sequence* 模式下进行的所有测量都将保存到内存中。

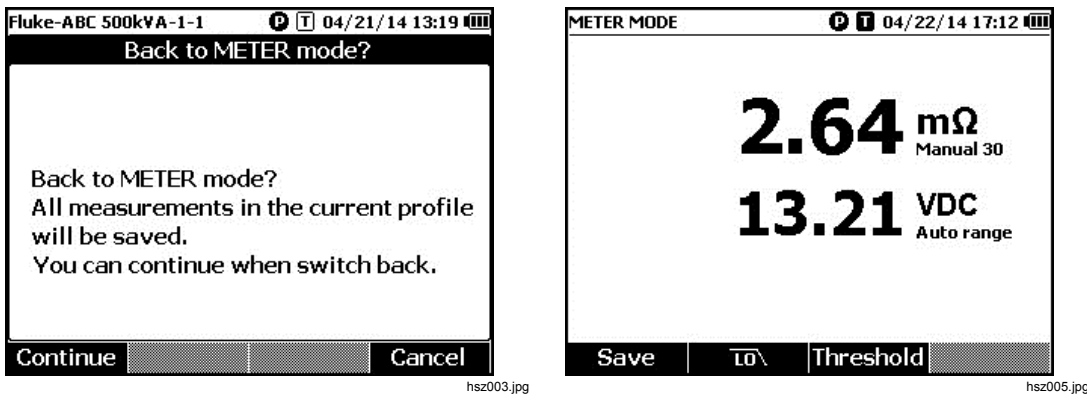

## 在 *Sequence* 模式下使用档案

在 Sequence 模式下,本产品按照档案对数据进行管理、分类和分析。下图是一个典型的 档案。

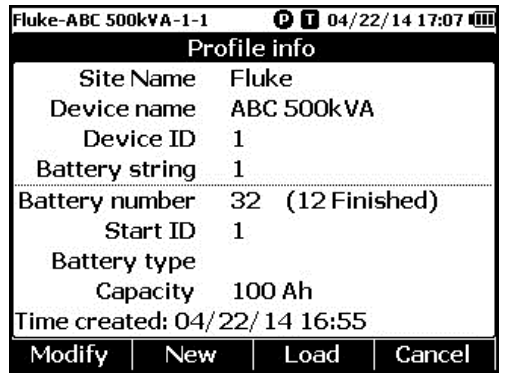

hsz006.jpg

#### 管理档案

本产品最多可存储 100 个档案。档案以树形结构啦展示电池维护的环境。

例如:

- 现场名称: Fluke
- 设备名称: ABC 500kVA
- 设备 ID: 1
- 电池组: 1
- 起始 ID: 1

在本例中,屏幕左上角显示档案名称为 **Fluke-ABC 500KVA-1-1**。PC 端软件采用相同的 结构对档案进行分类。

为了更好地分析数据,建议您对同一电池组始终使用相同的档案名。这些档案根据时间进 行区分。

#### 创建档案

本产品提供以下的档案创建选项:

- 默认创建:使用系统默认数据创建每个档案。
- **模板复制:** 从现有模板复制数据。
- 电池组**+1**:从前一个档案复制数据,并使电池组的值增加 1。

注意

*"*模板复制*"*选项只能在用户已从 *PC* 软件上下载模板之后可用。

在 Sequence 模式下创建档案:

- 1. 在 Sequence 模式的测量屏幕上, 按 Profile (档案) 功能键。 屏幕将显示"档案信息"菜单。
- 2. 按 New (新建)功能键。屏幕将显示"选择创建方式"菜单。

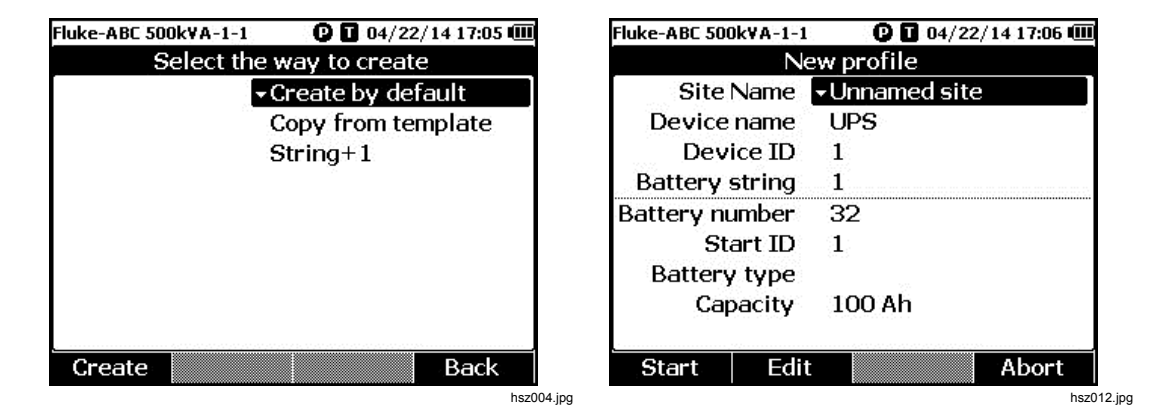

- 3. 使用 和 L 选择 **Create by default**(默认创建)、**Copy from template**(模板复 制)或 **String+1**(电池组**+1**)。
- 4. 按 Create (创建) 功能键。 屏幕将显示"新建档案"菜单。
- 5. 必要时先按 Edit (编辑)功能键,然后使用箭头键和功能键编辑字段值。
- 6. 按 Done (完成)功能键退出编辑状态。
- 7. 按 **Start**(启动)功能键进入测量屏幕。

注意

- 定期测试同一电池组时,建议使用相同的档案名。这样可以对测试数据归 档,便于查看数据变化趋势。
- 结束测试系统中的一个电池组之后,*"*电池组*+1"*功能便于用户切换到下一个 电池组,无需重复输入数据。

#### 编辑档案

在 Sequence 模式下,可以在创建档案或执行测量期间编辑档案。

创建期间编辑档案

创建期间编辑档案:

- 1. 在"新建档案"菜单上,使用 △ 和 ▽ 选中要编辑的数据字段。
- 2. 编辑数据值。
	- a. 对于 **Device ID**(设备 **ID**) 和 **Battery string**(电池组),使用 **–** 和 **+** 功能键更 改数据值。
	- b. 对于其他的数据字段,按 **Edit**(编辑)功能键并使用箭头键更改数据值。使用 **Select**(选择)功能键选择各选项,按 **Done**(完成)功能键完成数据字段的编 辑。
- 3. 按 Start (启动) 功能键确认更改, 并进入测量屏幕。

测量期间修改档案

测量期间编辑档案:

1. 按 Profile (档案) 功能键。

屏幕显示"档案信息"界面。

注意

一旦创建了档案,则无法更改电池编号或起始 *ID*。可以编辑其他的数据 值。

2. 按 Modify (修改) 功能键。

随后显示"编辑档案"屏幕。

- 3. 使用 和 选中要编辑的数据字段。
- 4. 使用"创建期间编辑档案"一节介绍的方法编辑档案。

#### 加载档案

本产品可以在切换到 Sequence 模式时或在 Sequence 模式下进行测量时, 加载之前保存 的档案。可以使用该方法继续编辑未完成的档案。

注意

加载以前的档案时,当前档案中的所有数据将自动保存。

#### 切换到 *Sequence* 模式时加载档案

切换到 Sequence 模式时加载档案:

- 1. 在"进入 SEQUEUNCE 模式? "屏幕上按 Load (加载) 功能键。 "加载档案"屏幕将显示本产品内存中的历史档案列表。
- 2. 使用 和 选中要加载的档案编号。
- 3. 按 Load (加载) 功能键。 屏幕将显示所选档案的配置。
- 4. 按 Continue (继续) 功能键确认加载所选档案。 屏幕左上角将显示所加载档案的名称。
- 在 *Sequence* 模式下测量期间加载档案
- 在 Sequence 模式下测量期间加载档案:
- 1. 在测量屏幕上按 Profile (档案) 功能键。 屏幕显示"档案信息"界面。
- 2. 按 Load (加载) 功能键。 随后显示"加载档案"屏幕。
- 3. 使用 Prev (前一个) 和 Next (下一个) 功能键及 △▽ 选择一个档案。
- 4. 按 Load (加载) 功能键。
- 5. 按 Continue (继续) 功能键加载所选档案。
## 进行测量

#### 测试电池内部电阻和电压

本产品可以同时测试电池的内部电阻和电压。此功能可用来判断电池的整体状况。 要测试电池的内部电阻和电压,先将旋钮开关拨到 **mΩ** 位置。请参阅图 3-1。

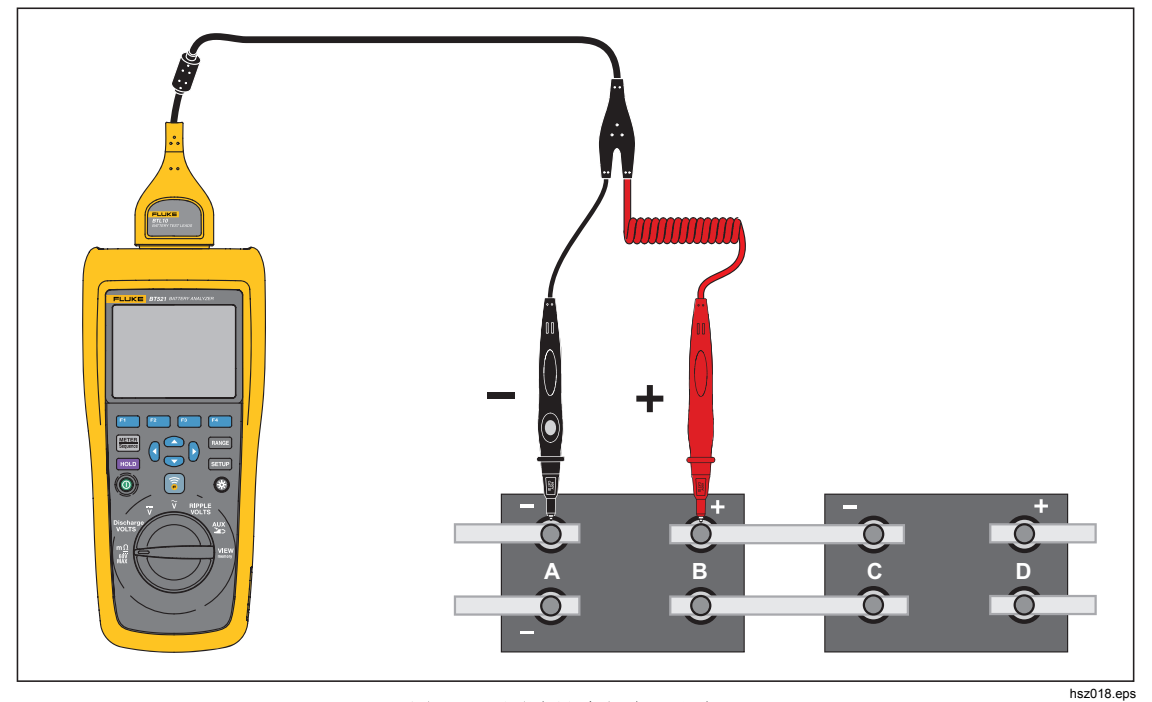

图 **3-1.** 测试电池内部电阻和电压

#### 电池测试探头

将测试探头连接至电池极柱:

- 1. 用测试探头的笔尖内圈接触目标表面。
- 2. 推进测试导线以回拨笔尖内圈,直到笔尖内圈和外圈完全接触被测目标。此时测试笔 和电池极柱之前形成 4 线连接。

注意

仅当测试探头的笔尖内圈和外圈都与电池极柱完全连接时,才会显示 稳定、正确的读数。要获得更准确的电池内部电阻读数,不要将测试 探头连接到螺钉。参见图 *3-*2。

连接两个探头的笔尖外圈进行 *mΩ* 测量之前,检查保险丝是否断开。 如果 *mΩ* 读数从 *OL* 变为破折号又变回 *OL*,说明保险丝良好。如果 **mΩ** 读数保持 OL 不变, 说明保险丝断开, 需要更换。

在该功能中,电池正负极之间的电压必须 *< 60 V*。电压 *>60 V* 会造成 保险丝熔断。

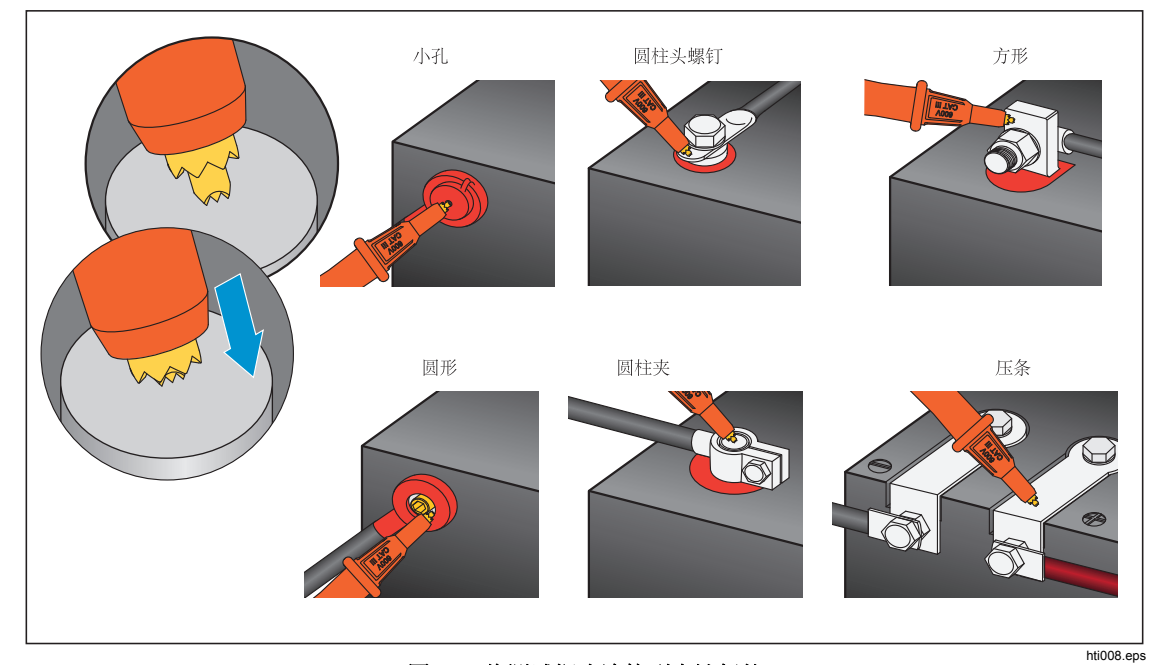

图 **3-2.** 将测试探头连接到电池极柱

### 查看测试读数

下图是 Meter 模式下典型的电池测试屏幕。

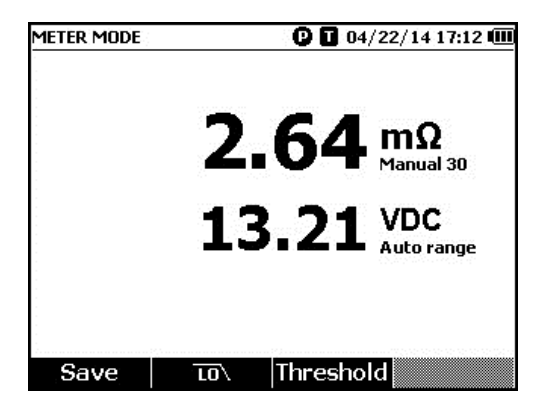

hsz028.jpg

下图是 Sequence 模式下典型的电池测试屏幕:

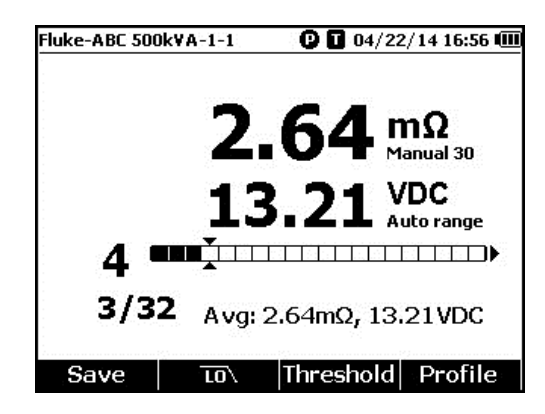

hsz031.jpg

电池数量:表示已测试电池的数量。

进度条:根据档案中的电池总数生成进度条。每一格对应一个电池。空心方格表示还未测 试的电池。实心方格表示已测试并保存读数的电池。实心方格中的十字表示已启用阈值功 能。

光标: 使用 M 和 G 移动光标。当前测试的电池数量随之变化。当光标位于实心方格上 时,该电池的相应读数将显示在进度条下方。

平均读数: 保存两组或更多测试读数之后,本产品将显示平均读数,包括平均电阻和平 均电压。

提示:如果一节电池的测试读数与平均读数相差较大,可能表示该电池出现异常。

#### 设置量程

电池电阻只有手动量程。电池电阻的默认量程是 30 mΩ。可以按 RAME 采用以下顺序切换 不同量程:30 mΩ > 300 mΩ > 3000 mΩ > 3 mΩ。

电池电压测量处于自动量程模式,无法更改量程。

#### 保存电池测试读数

在 Meter 模式下,按下 **Save**(保存)功能键将保存当前的电阻值、电压值及测试时间。 所有数据以时间顺序保存。

在 Sequence 模式下,按下 **Save**(保存)功能键将保存当前的电阻和电压读数。同时, 当前位置序号自动加一。测试进度条向右移动一格。

注意

如果测试导线未连接电池,或是未安装测试导线,保存功能将无效。

#### 清除测试数据

在 Sequence 模式下清除某节电池的测试读数:

- 1. 使用 ( 和 ) 将光标对准该电池。
- 2. 按 Erase (清除) 功能键。

光标所指的方格变为空心。按 **Save**(保存)功能键为该电池保存新的测试读数。

#### 为阻值测量开启低通滤波器

过高的交流纹波电压会对电池的阻值测量产生不利影响。使用内置的低通滤波器可以稳定 或减少交流纹波对阻值测量的影响。

如果为电池的阻值测量开启低通滤波器,请按 **LO** 功能键。界面显示 **LO** 图标。

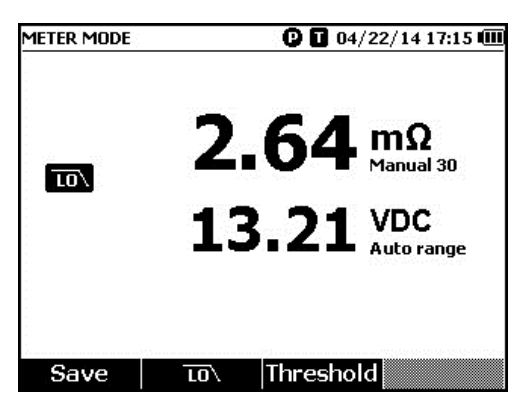

hsz032.jpg

#### 设置测量阈值

本产品允许您定义测量阈值的上限和下限或公差范围。定义的这些阈值随后会与测量值进 行比较,以便自动确认读数是否超出公差范围,并通过电池的 **PASS**(合格)、**FAIL**(失 效)或 **WARN**(警告)指示符提醒用户。

默认禁用阈值功能。用户可以设置多达 10 组阈值,并按需要选择其中一组阈值。

- 1. 在测量屏幕上, 按 Threshold (阈值) 功能键打开"选择阈值"菜单。
- 2. 使用 ( 和 ) 从 10 组阈值中选择其中一组。

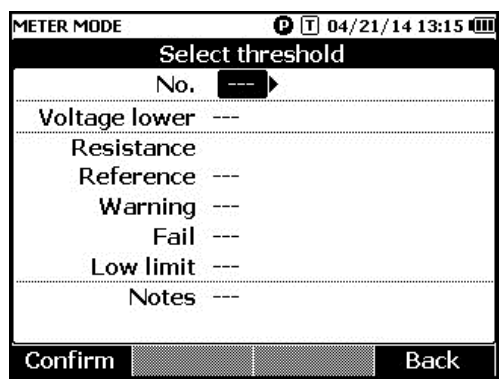

hsz033.jpg

- 3. 使用 和 L 在 **Voltage lower**(电压下限)、**Reference**(参考值)、**Warning** (警告)、**Fail**(失效)、**Low limit**(下限)和 **Notes**(注释)中选中要编辑的值。
- 4. 编辑所选字段。
	- a. 使用 **–** 和 **+** 功能键更改 **Warning**(警告)和 **Fail**(失效)的值。
	- b. 对于其他字段,先按Edit(编辑)功能键,然后使用箭头键编辑阈值,最后按 **Confirm**(确认)功能键保存阈值。
- 5. 如果所有阈值都正确,按 **Confirm**(确认)功能键保存阈值设置。

随后会应用阈值设置,并在屏幕上显示 **T-X**(X 代表 **No**. 值)图标及相应的"合格/警告/失 效"指示符。

要关闭测量阈值:

- 1. 在测量屏幕上, 按 Threshold (阈值) 功能键打开"选择阈值"菜单。 **No.** 值已被选中。
- 2. 使用 将 **No.** 设为 **---**。
- 3. 按 Confirm (确认)功能键。

屏幕不再显示 **T-X** 图标。

#### 阈值工作原理

应用阈值设置时,本产品会将每个电阻读数与当前阈值设置中的电阻参考值进行比较。

- 如果读数大于参考值 ×(1 + 失效阈值)或小于电阻下限, 比较结果将为"失效",表示 所测电池可能受损,应做进一步调查。
- 如果读数大于参考值 ×(1 + 警告阈值) 但小于参考值 ×(1 + 失效阈值), 比较结果 将为警告,表示所测电池需要引起注意,并增加测试频率。
- 如果读数小于参考值×(1+ 警告阈值), 比较结果将为合格, 表示所测电池处于规定 的公差限值内。

比如采用以下阈值设置:电阻参考值设为 3.00 mΩ,警告设为 20%,"失效"设为 50%, 并且下限设为 2.00 mΩ。如果电阻读数大于 3.00 x (1 + 50%) = 4.50 mΩ, 比较结果将为 失效。如果电阻读数小于 3.00 x (1 + 20%) = 3.60 mΩ, 比较结果将为合格。如果电阻读 数小于 4.50 mΩ 但大于 3.60 mΩ, 比较结果将为警告。

同时,本产品还会将每个稳定的电压读数与所用电压阈值的下限进行比较。如果读数小于 电压阈值的下限,比较结果将为失效。如果读数大于阈值下限,比较结果将为合格。

注意

如果电阻测试与电压测试的结果不同,本产品会在屏幕上显示更差的 结果。比如,电阻指示*"*合格*"*但电压指示*"*失效*"*,本产品屏幕仍将显示 *"*失效*"*。

#### 测量放电电压

在典型的电池负载放电测试中,需要循环测试电池组中每个电池的电压。典型的电池负载 放电测试从电池满电量时开始监测每个电池的电压,直到任何一个电池的电压在恒定负载 下达到预定义的最低电压值。

#### 进行测量

要测试放电电压

- 1. 根据需要按下 M 进入 Sequence 模式。
- 2. 拨动旋钮开关至 **Discharge VOLTS**(放电电压)位置。

注意

放电电压只能在 *Sequence* 模式下测量。

#### 典型界面

下图为放电电压测量时的典型界面。

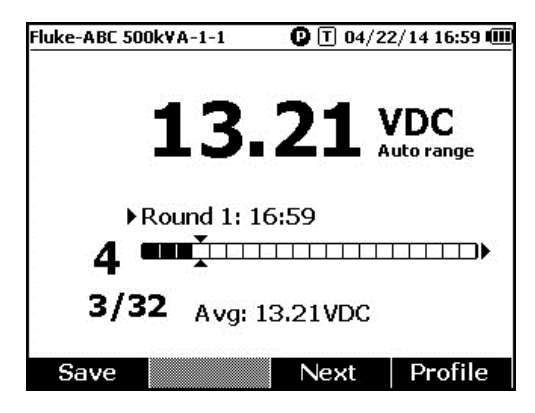

hsz052.jpg

进度条: 表示正在测试的电池的数量。

电池 **ID** 和总数: "**/**"符号左侧数字表示已测电池的 ID。"/"符号右侧数字表示档案中的电池 总数。

循环次数和测试时间:进度条上面一行表示循环次数和每一循环的测试时间。

光标: 进度条左侧数字表示电池的 ID, 与光标所指的方格相对应。按 I 和 <br /> 和 和 对移动光 标。进度条左侧数字随之改变。如果光标所指方格对应着含有读数的电池,会在进度条下 方显示该读数。

平均读数:保存两组或多组测试读数之后,本产品会显示本次循环的平均电压读数。

按 **Save**(保存)功能键保存当前放电电压读数和测试时间。当前电池数和进度方格数自 动加 1。当前被测电池对应的方格变为实心,光标向前移动一位。

按 **F3** 功能键开始下一循环测试。保存第一个读数时,测试时间将显示在循环次数的旁 边。

注意

开始新的循环测试时,不能返回上一循环。

#### 测量直流电压

本产品可以测量直流电压。还能在屏幕上显示极性。 要测量直流电压,将旋钮开关拨至 可位置。请参阅图 3-3 了解连接方法。

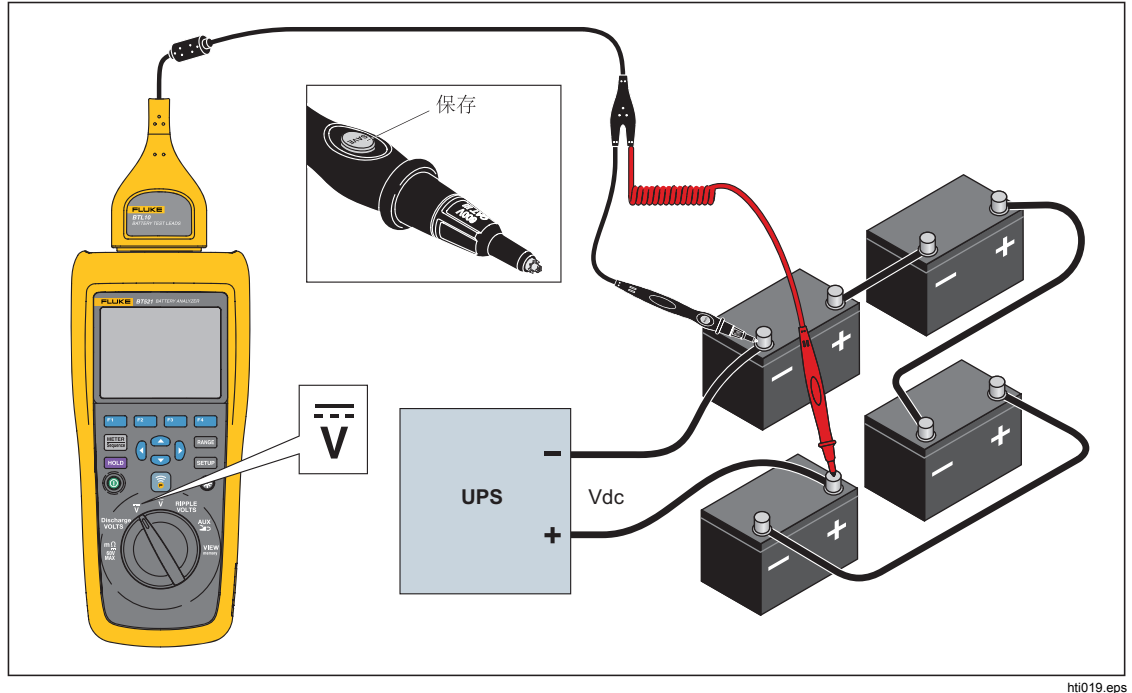

#### 图 **3-3.** 测量直流电压

#### 设置量程

在该测量模式下,默认使用自动量程。当输入信号达到当前量程上限的 110% 时,本产品 会自动增大量程。当输入信号达到当前量程下限的 90% 时,本产品会自动减小量程。

要手动设置量程, 按 paver 切换 6 V、60 V、600 V 和 1000 V。

#### 保存直流电压读数

在 Meter 模式下,按 **Save**(保存)功能键保存当前的直流电压读数和测试时间。所有数 据以时间顺序保存。

在 Sequence 模式下,按 **Save**(保存)功能键保存当前的直流电压读数和测试时间。当 前电池数会自动加 1。此时与被测点对应的方格变为实心,并且光标向前移动。

#### 测量交流电压

本产品可分开显示交流电压的有效值和频率。

要测量交流电压,将旋钮开关拨至 √ 位置。请参阅图 3-4 了解连接方法。

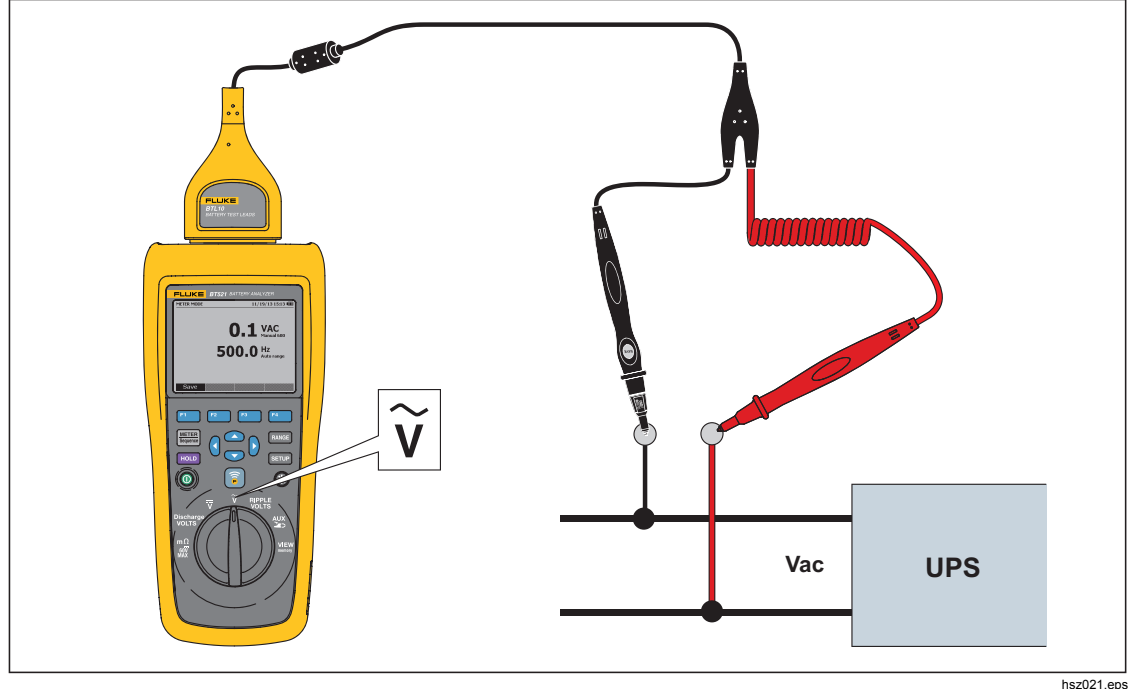

#### 图 **3-4.** 测量交流电压

#### 量程

交流电压的测量只有一个量程:600 V。频率测量使用自动量程。用户无法更改量程。

#### 保存交流电压读数

在 Meter 模式下,按 **Save**(保存)功能键保存当前的交流电压读数和测试时间。所有数 据以时间顺序保存。

在 Sequence 模式下,按 **Save**(保存)功能键保存当前的交流电压读数和测试时间。当 前电池编号自动加一。此时与被测点对应的方格变为实心,并且光标向前移动。

> 注意 每个档案可以保存最多 *20* 个交流电压读数。

#### 测量纹波电压

本产品可测量直流电压中的交流分量,即交流纹波。过高的交流纹波会导致电池过热,从 而缩短电池寿命。另外会导致系统能量流失。

要测量纹波电压,将旋钮拨至 **RIPPLE VOLTS**(纹波电压) 位置。

#### 设置量程

在纹波电压功能中,直流电压和交流电压默认使用自动量程。

要手动设置交流电压的量程, 按 EANGE 键在 600 mV 与 6000 mV 之间切换。

直流电压测量使用自动量程。用户无法更改量程。

#### 保存纹波电压读数

在 Meter 模式下,按 **Save**(保存)功能键保存当前的纹波电压读数和测试时间。所有数 据以时间顺序保存。

在 Sequence 模式下,按 **Save**(保存)功能键保存当前的纹波电压读数和测试时间。当 前电池数会自动加 1。此时与被测点对应的方格变为实心,并且光标向前移动。

注意

每个档案可以保存最多 *20* 个纹波电压读数。

#### 测量电流(*AUX* 功能)

本产品可以利用 BTL A 适配器和 Fluke i410 电流夹钳以无接触方式测量电流(直流和交 流)。

如要测量电流,将旋钮开关拨到 **AUX** 位置。参见图 3-5。

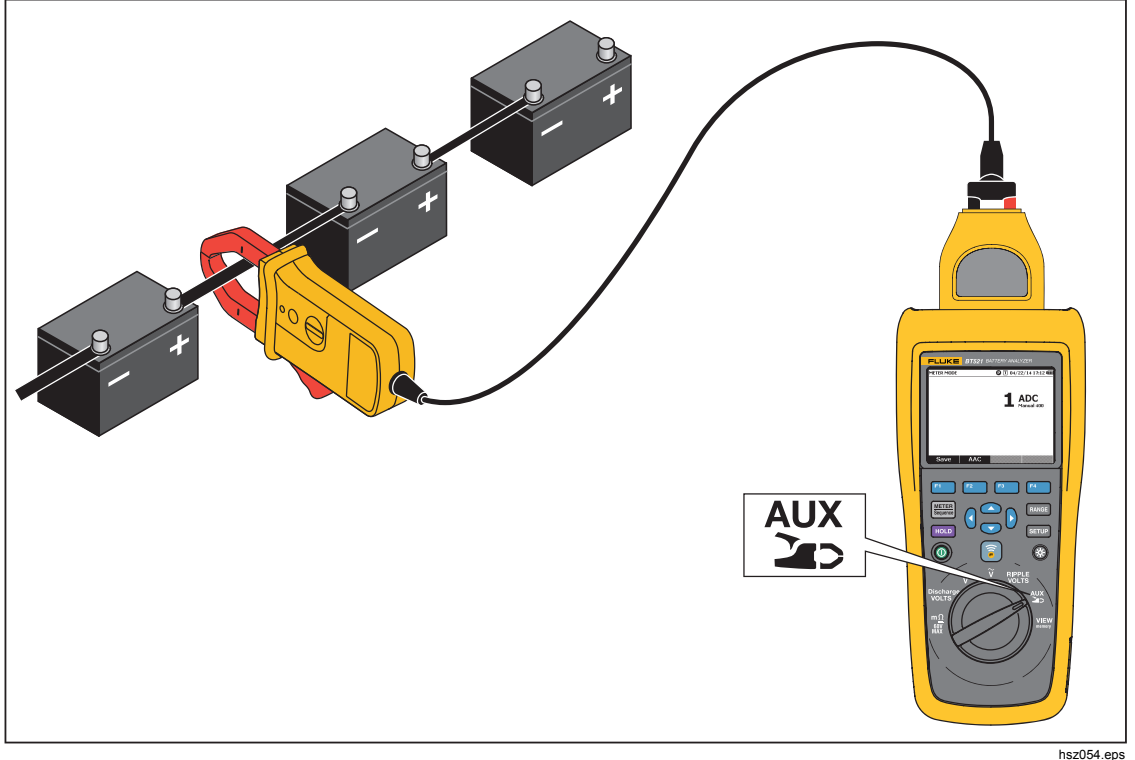

图 **3-5. AUX** 功能

#### 设置量程

在 AUX 功能中,交流电流和直流电流均使用 400 A 固定量程。用户无法更改量程。

交流电流的频率使用自动量程。用户也无法更改该量程。

#### 保存电流测量读数

在 Meter 模式下,按 **Save**(保存)功能键保存电流读数(包括交流电流的频率)和测试 时间。所有数据以时间顺序保存。

在 Sequence 模式下,按 **Save**(保存)功能键保存电流读数(包括交流电流的频率)和 测试时间。当前电池数会自动加 1。当前被测电池对应的方格变为实心,光标向前移动一 位。

> 注意 每个档案可以保存最多 *20* 个电流读数。

#### 使用 *i410* 电流夹钳

有关如何使用 i410 电流夹钳的详情,请参阅本产品随附的单独的 *i410* 说明书。

#### 通过 *TL175* 测量电压

本产品可以通过 TL175 测试导线测量放电电压、VDC、VAC 及纹波电压。 测量电压:

1. 将 TL175 连接到 BTL\_A 适配器。

2. 将 BTL\_A 适配器连接到本产品。

3. 将旋钮开关拨到所需位置。

测量详情请参阅"测量放电电压"、"测量直流电压"、"测量交流电压"及"测量纹波电压"几 节。

比如图 3-6 介绍了如何利用 TL175 测试导线测量直流电压。

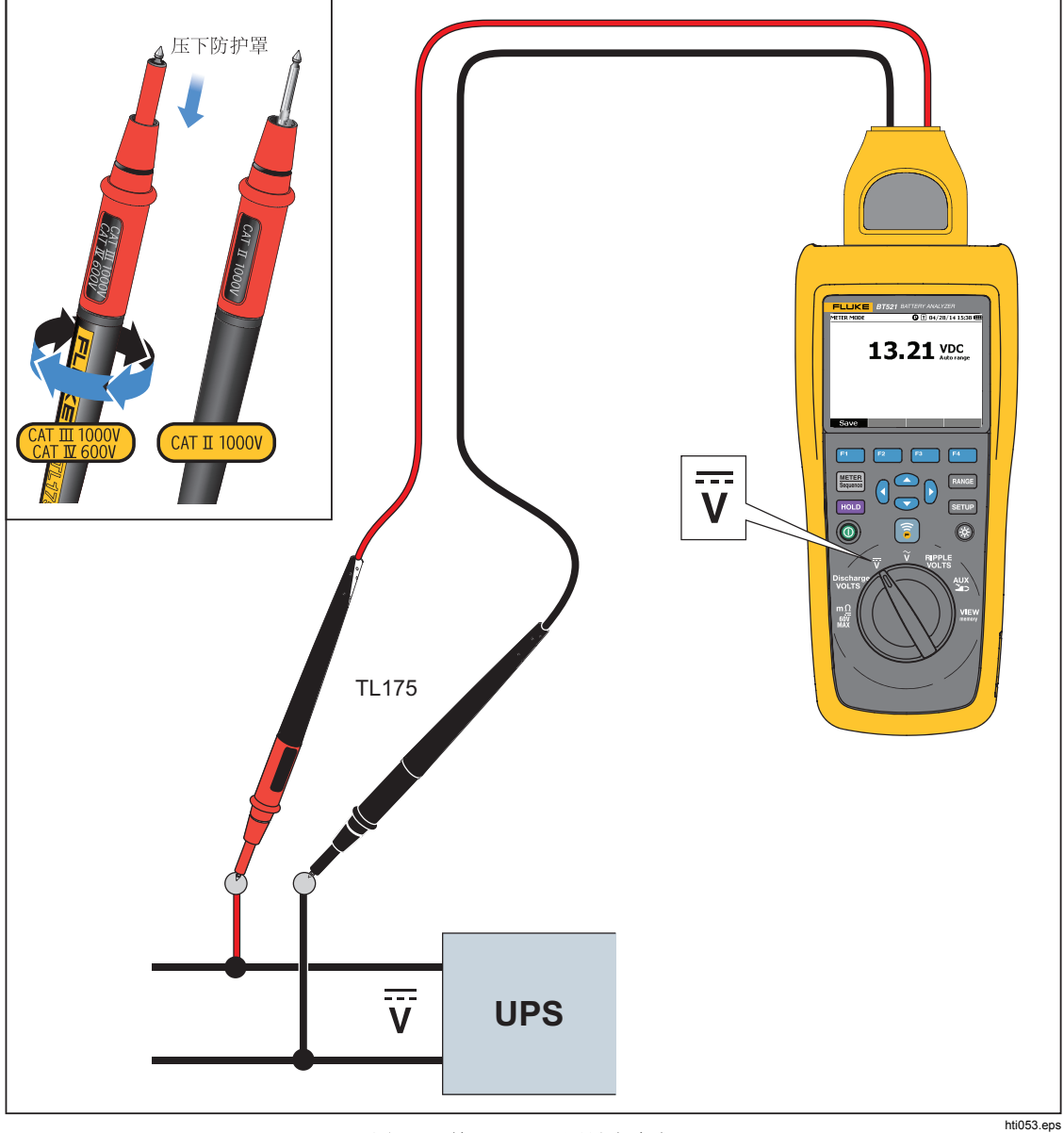

图 **3-6.** 利用 **TL175** 测量直流电压

# 第 *4* 章 使用 *BTL21 Interactive Test Probe*

## 概述

本产品随附一个 BTL21 Interactive Test Probe。本章介绍如何使用该交互式测试探头。

### *BTL21* 概述

#### 警告 为防止可能发生电击、火灾或人身伤害,应握住触摸挡板 **()** 后侧的 手柄。

图 4-1 所示是 BTL21 Interactive Test Probe。表 4-1 介绍了各组成部分。

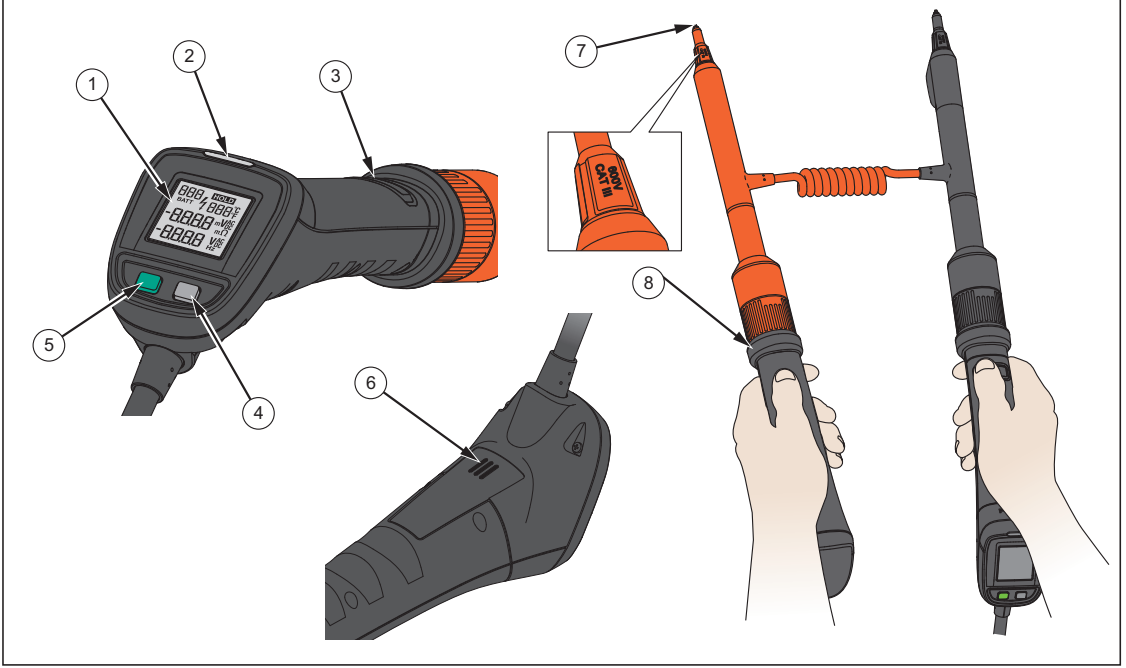

图 **4-1. BTL21 Interactive Test Probe** 

hsz022.eps

| 项目编号          | 名称      | 功能                                       |
|---------------|---------|------------------------------------------|
| ➀             | 屏幕      | 显示测量读数和电池 ID 等信息。                        |
| $\circled{2}$ | LED 指示灯 | 指示测量状态。绿灯表示"合格": 橙灯表示"警告": 红灯表示"失<br>效"。 |
| $\circled{3}$ | "保存"按键  | 手动保存测量读数。                                |
| $\circledast$ | 背光键     | 打开或关闭交互式测试探头的背光。                         |
| $\circledS$   | 电源键     | 打开或关闭交互式测试探头的电源。                         |
| $\circledast$ | 扬声器     | 启用后播放音频提示("合格"、"警告"、"失败"及电池数量)。          |
| (7)           | 探头端部    | 将交互式测试探头连接到被测单元。可以更换探头端部。                |
| $^\circledR$  | 触摸挡板    | 握住触摸挡板后侧的手柄, 以防出现人身伤害。                   |

表 **4-1.** 交互式测试探头的组成部分

### 将探头连接到本产品

使用交互式测试探头之前,将其连接到本产品。

### 在本产品上配置交互式测试探头

#### 设置音频

交互式测试探头带有一个扬声器,可以播放音频提示。 设置音频:

- 1. 按 serup 打开"设置"屏幕。
- 2. 使用 D 选中 Handle (手柄), 然后按 Select (选择) 功能键。 这时已选中 **Audio**(音频)。
- 3. 按 **Select**(选择)功能键。
- 4. 使用 和 L 选中 **Disable**(禁用)、**Threshold result**(阈值结果)、**Battery number**(电池数量)或 **Both**(二者)。
- 5. 按 Confirm (确认) 功能键。
- 6. 按 **Back**(返回)功能键返回"设置"屏幕。

#### 设置温度单位

为交互式测试探头设置温度单位:

- 1. 按 surup 打开"设置"屏幕。
- 2. 使用 <sup>●</sup>选中 Handle (手柄), 然后按 Select (选择) 功能键。
- 3. 使用 ▽ 选中 Temperature unit (温度单位), 然后按 Select (选择) 功能键。
- 4. 使用 和 L 选中 **Celsius**(摄氏度)或 **Fahrenheit**(华氏度),然后按 **Confirm** (确认)功能键。
- 5. 按 Back (返回) 功能键返回"设置"屏幕。

#### 设置发射率

发射率表明材料的能量辐射特征。大多数有机材料及涂漆表面或氧化表面的发射率约为 0.95,也是本产品的默认设置。

交互式测试探头还允许设置本产品的发射率。

设置发射率:

- 1. 按 SETUP 。
- 2. 按⊙直到选中 Handle (手柄)。
- 3. 按 **Select**(选择)功能键。

随后显示"手柄"菜单。

- 4. 按⊙直到选中 **Emissivity** (发射率)。
- 5. 按 Edit (编辑) 功能键, 然后使用四个箭头键设置发射率值。
- 6. 按 Confirm (确认)功能键。

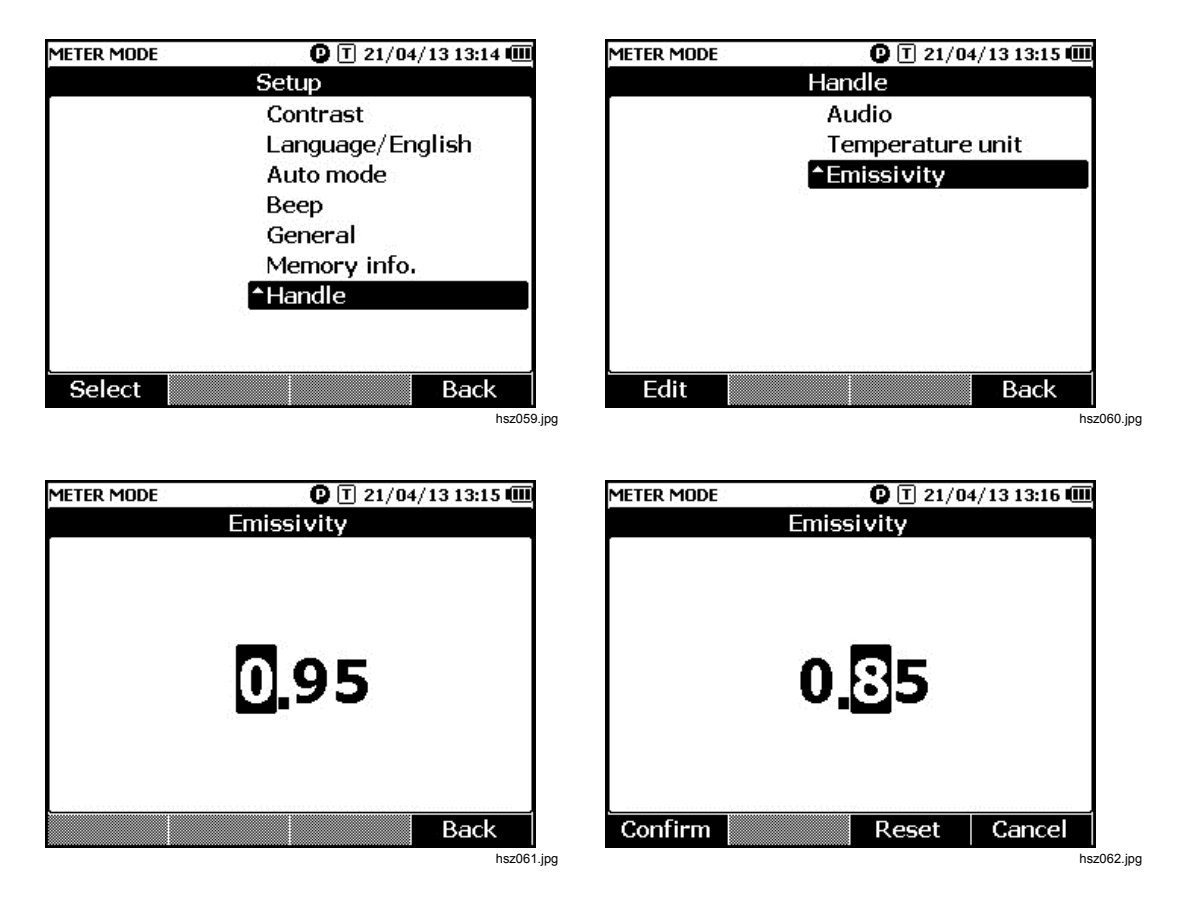

注意 默认发射率值为 *0.95*。可用发射率值为 *0.10* ~ *1.00*。

## 打开/关闭电源

交互式测试探头由本产品供电。 当该探头连接到本产品时,会自动打开电源。 按下交互式测试探头显示屏下方的电源键可以打开或关闭其电源。 如要节省本产品的电池电量,可以按下手柄显示屏下方的电源键。

注意

关闭交互式测试探头的电源时,*LED* 指示灯、*"*保存*"*按钮、扬声器及 测温功能都将禁用。用户仍然可以使用探头进行其他测量,并在本产 品屏幕上查看读数。

## 了解显示屏

表 4-1 所示是 BTL21 Interactive Test Probe 显示屏的典型组成。

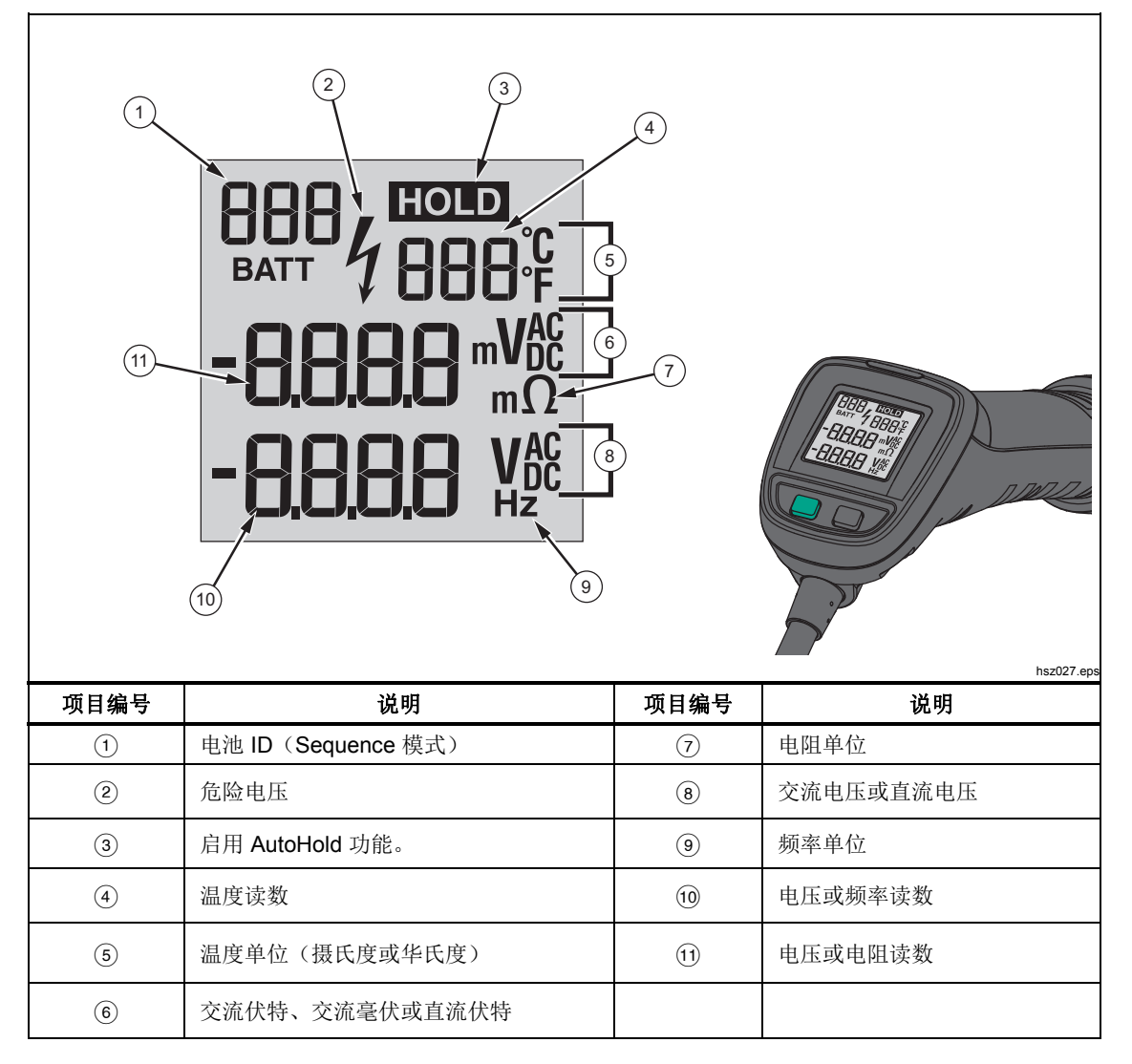

表 **4-2. BTL21** 显示屏的典型组成

### 长延长杆和短延长杆

图 4-2 所示是如何互换长延长杆和短延长杆。

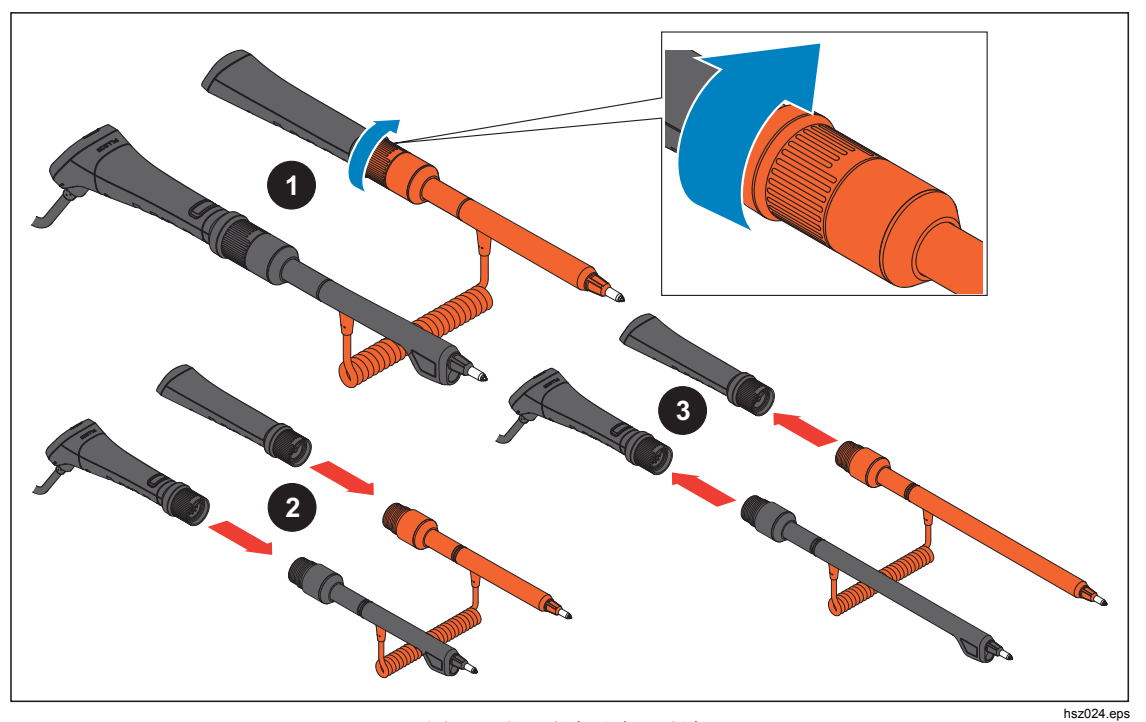

图 **4-2.** 长延长杆和短延长杆

注意 为了获得准确读数,应该完全拧紧手柄与延长杆之间的接头。

更换探头端部

图 4-3 如何更换探头端部。

### 警告

为防止可能发生电击、火灾或人身伤害,应在不同的 **CAT** 环境中使 用正确的端盖(**CAT II** 或 **CAT III**)。

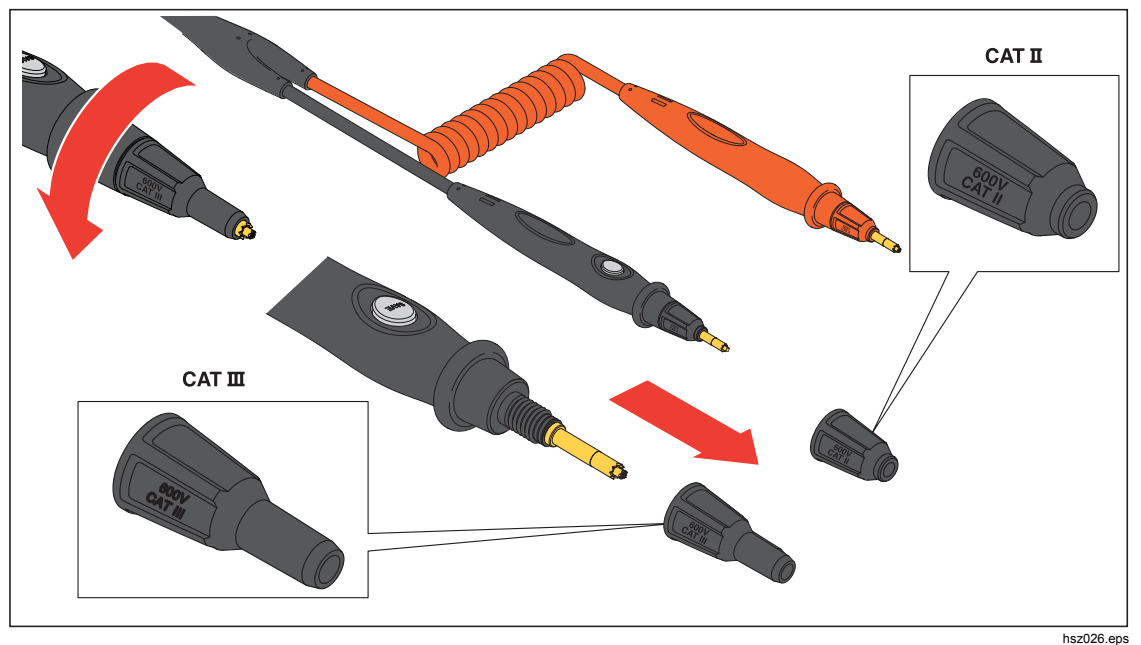

图 **4-3.** 更换探头端部

## 使用附装式手电筒

交互式测试探头带有一个附装式照明用手电筒。手电筒附件使用两节可更换的 3 伏手表电 池, 电池使用时长为 10 小时。

图 4-4 所示是如何将手电筒装到探头上、如何打开或关闭手电筒以及如何更换手电筒电 池。

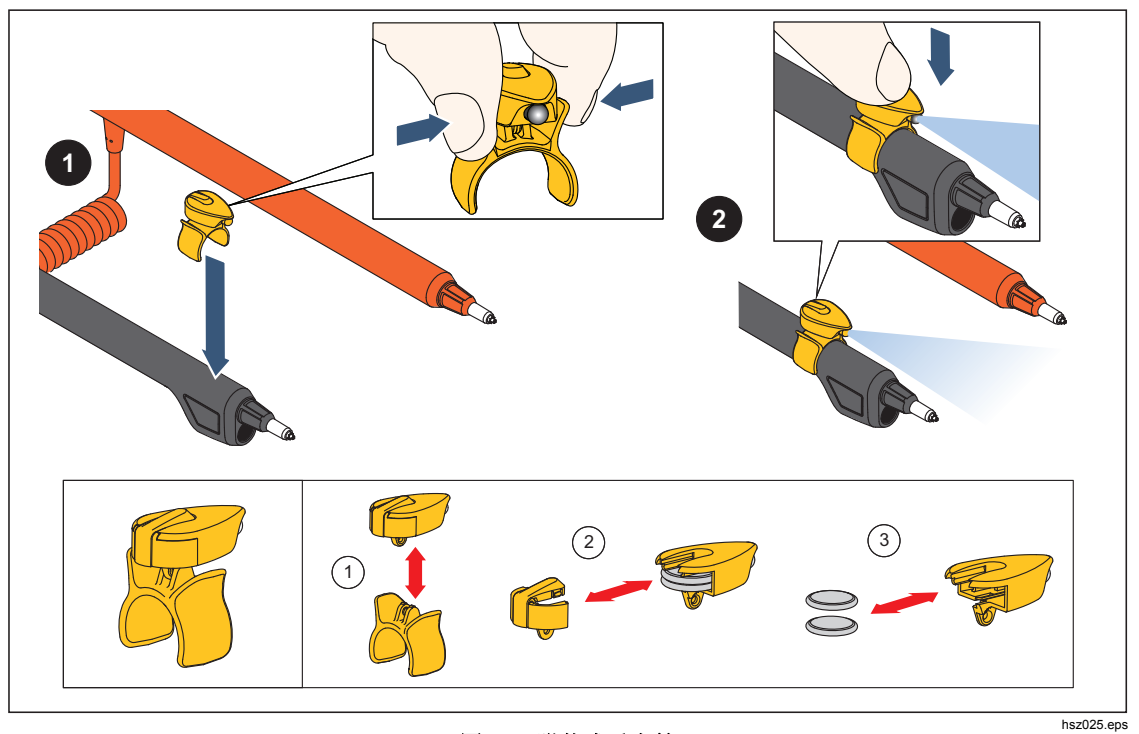

图 **4-4.** 附装式手电筒

## 零位校准

每次更换测试探头之后,都需要进行零位校准。

进行零位校准:

- 1. 将零位校准板水平放在平面上。请参阅图 4-5。
- 2. 在"设置"菜单中设置零位校准。
	- a. 按 $s$
	- b. 按 <sup>●</sup> 直到选中 General (通用)。
	- c. 按 **Select**(选择)功能键。
	- d. 按 <sup>●</sup> 直到选中 Zero calibration (零位校准)。
	- e. 按 **Zero**(零位)功能键。
- 3. 将红色和黑色探头端部插入校准孔中。
- 4. 按 Calibrate (校准) 功能键。

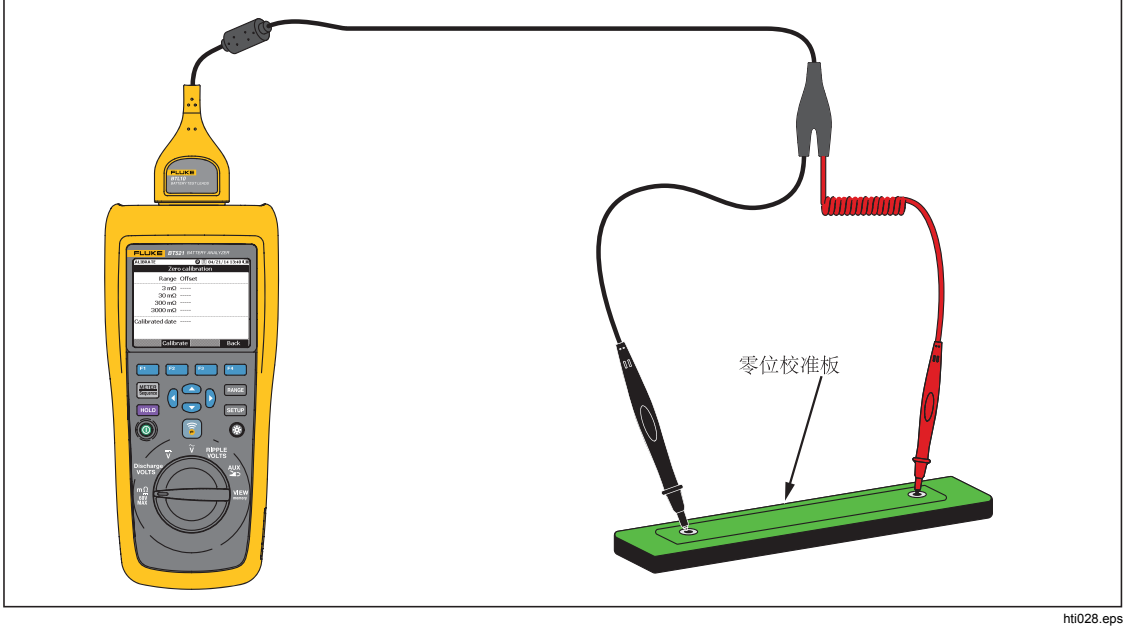

图 **4-5.** 零位校准设置

本产品开始对所有的功能量程进行零位校准。完成零位校准之后,本产品将会蜂鸣表 示校准成功,并自动退出零位校准模式。

注意 在零位校准期间,确保探头端部的内外针脚完全连接到校准板。

### 测量温度

BTL21 Interactive Test Probe 的黑色延长杆(长延长杆和短延长杆)分别配有一个红外 温度传感器。红外温度传感器可以测量电池极柱(负极)的温度。

测量电池极柱的温度:

- 1. 使红外传感器对准电池极柱。
- 2. 调整测试导线,使全部闪光落在电池极柱上。参见图 4-6。 温度读数显示在交互式测试探头的 LCD 上。
- 3. 按下交互式测试探头上的 **Save**(保存)键。 温度读数将保存在本产品内存中。该读数只能通过计算机访问。

图 4-64-6 所示是测量电池极柱时的闪光。

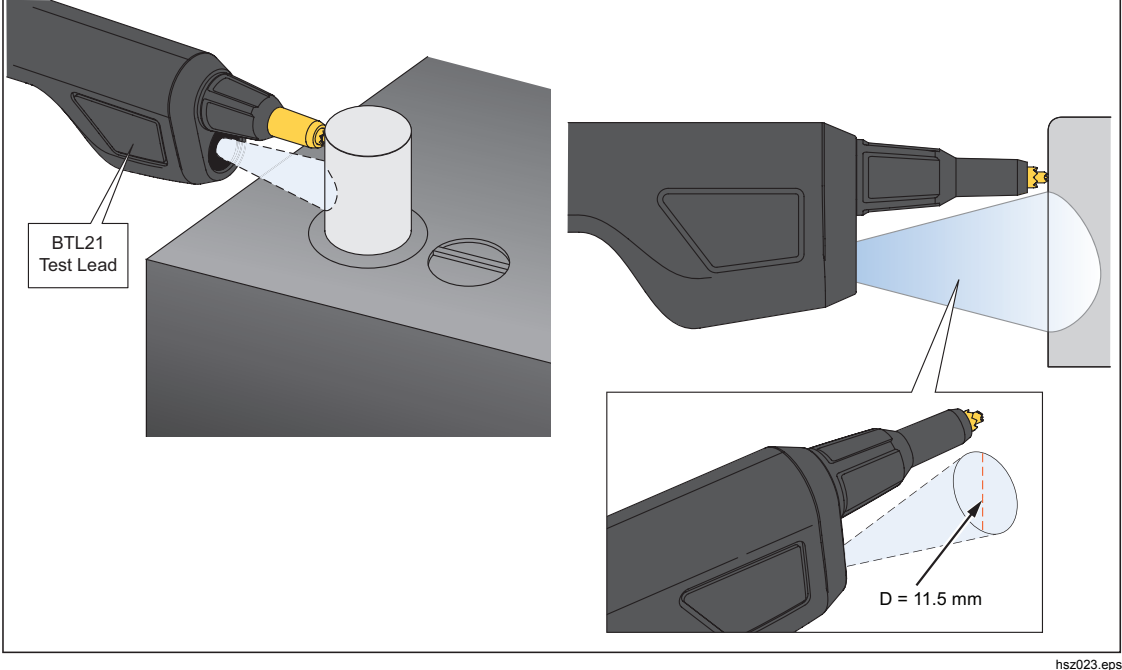

图 **4-6.** 测量电池极柱的温度

注意

如要要根据电池极柱的材料设置目标表面发射率,请按*"*设置 *>* 手柄 *>*  发射率*"*。请参阅*"*发射率*"*一节。

*BT521* 

用户手册

# 第 *5* 章 查看内存

## 概述

本章描述如何查看产品内存中的测量数据,包括自动保存和手动保存的数据。

用户可以查看本产品的内存存储的测量数据。Meter 模式和 Sequence 模式下的测量数据 单独显示。可以在 Setup(设置)菜单中查看整个内存的使用情况。

## 查看 *Meter* 模式下保存的数据

要查看 Meter 模式下保存的数据:

- 1. 将旋钮开关拨至 VIEW memory (数据查看)位置。
- 2. 按下 M 直至屏幕左上角显示 **MEMORY**(内存) **Meter**(仪表)。
- 3. 查看内存项, 如有需要按下 Next (下一页) 功能键查看下一页。
- 4. 使用1切换以下四个数据设置: **m**Ω**.V**、**VDC**、**VAC**、**Ripple** 和 **AUX**。

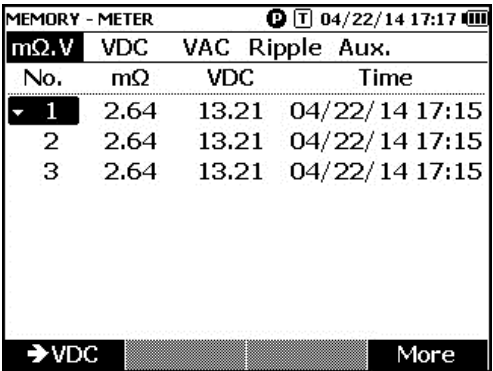

hsz063.jpg

### 删除 *Meter* 模式下保存的数据

要删除 Meter 模式下保存的数据:

- 1. 将旋钮开关拨至 VIEW memory (数据查看)位置。
- 2. 按下 **Letter** 直至屏幕左上角显示 MEMORY (内存) Meter (仪表)。
- 3. 当屏幕显示要删除的数据时,按 **More**(更多)功能键。
	- a. 如要逐个删除数据条目, 先用 △和 ▽ 选中数据条目, 然后按 Delete (删除) 功 能键。

当屏幕显示 **Confirm to delete the reading?**(确认删除读数?)时,按 Delete (删除)功能键。

b. 如要删除测量设置中的所有数据,按 **Delete all**(删除全部)功能键。

当屏幕显示 **Confirm to delete all readings?**(确认删除全部读数?)时,按 **Delete**(删除)功能键。

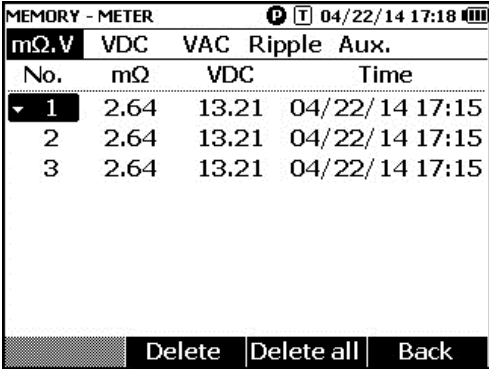

hsz064.jpg

## 查看 *Sequence* 模式下保存的档案

查看 Sequence 模式下保存的测量数据:

- 1. 将旋钮开关拨至 VIEW memory (数据查看)位置。
- 2. 按下 M 直至屏幕左上角显示 **MEMORY**(内存) **SEQUENCE**。 屏幕将显示"加载档案"菜单。
- 3. 使用 和 选中一个档案,然后按 **View**(查看)功能键。
- 4. 查看内存项, 如有需要按下 Next (下一页) 功能键查看下一页。
- 5. 使用1切换以下四个数据设置: **m**Ω**.V**、**Dis.V**、**VDC**、**VAC**、**Ripple** 和 **Aux**。

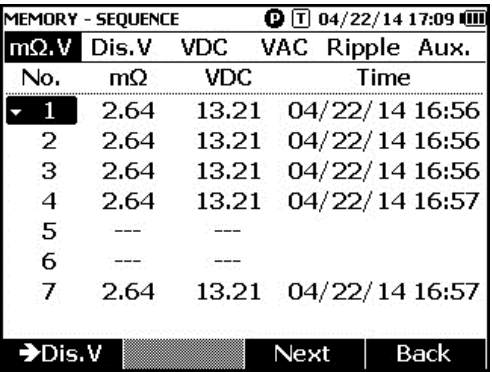

hsz065.jpg

### 删除 *Sequence* 模式下保存的档案

要删除 Sequence 模式下保存的档案:

- 1. 将旋钮开关拨至 VIEW memory (数据查看)位置。
- 2. 按下 M 直至屏幕左上角显示 **MEMORY**(内存) **SEQUENCE**。
- 3. 当屏幕显示 View profile (查看档案) 菜单时, 使用 △ 和 ▽ 选中一个档案, 然后按 **More**(更多)功能键。
	- a. 如要仅删除选中的档案,按 **Delete**(删除)功能键。

当屏幕显示 **Confirm to delete current profile?**(确认删除当前档案?)时,按 **Delete**(删除)功能键。

b. 如要删除所有档案,按 **Delete all**(删除全部)功能键。

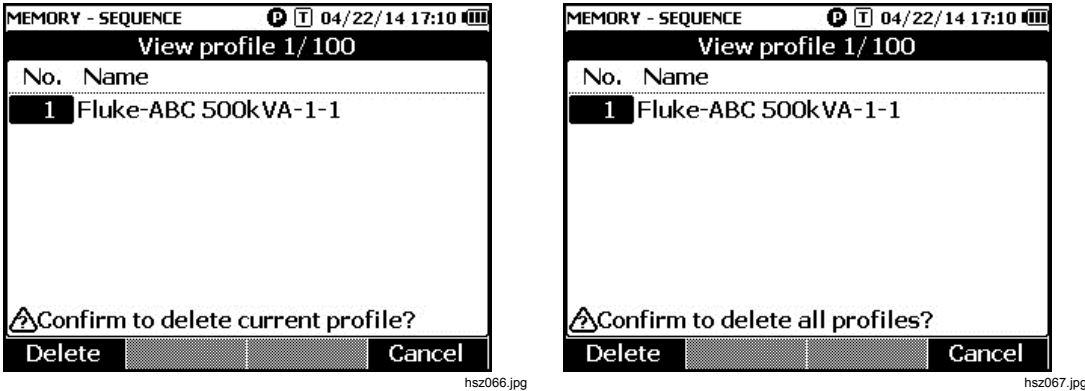

4. 当屏幕显示 **Confirm to delete all profiles?**(确认删除所有档案?)时,按 **Delete** (删除) 功能键。

# 第 *6* 章 连接到计算机或移动设备

## 概述

本章介绍如何将本产品连接到计算机或移动设备。

## 将产品连接到计算机

本产品带有一个 USB 端口,便于通过 USB 线缆将本产品连接至计算机。 请参阅图 6-1。

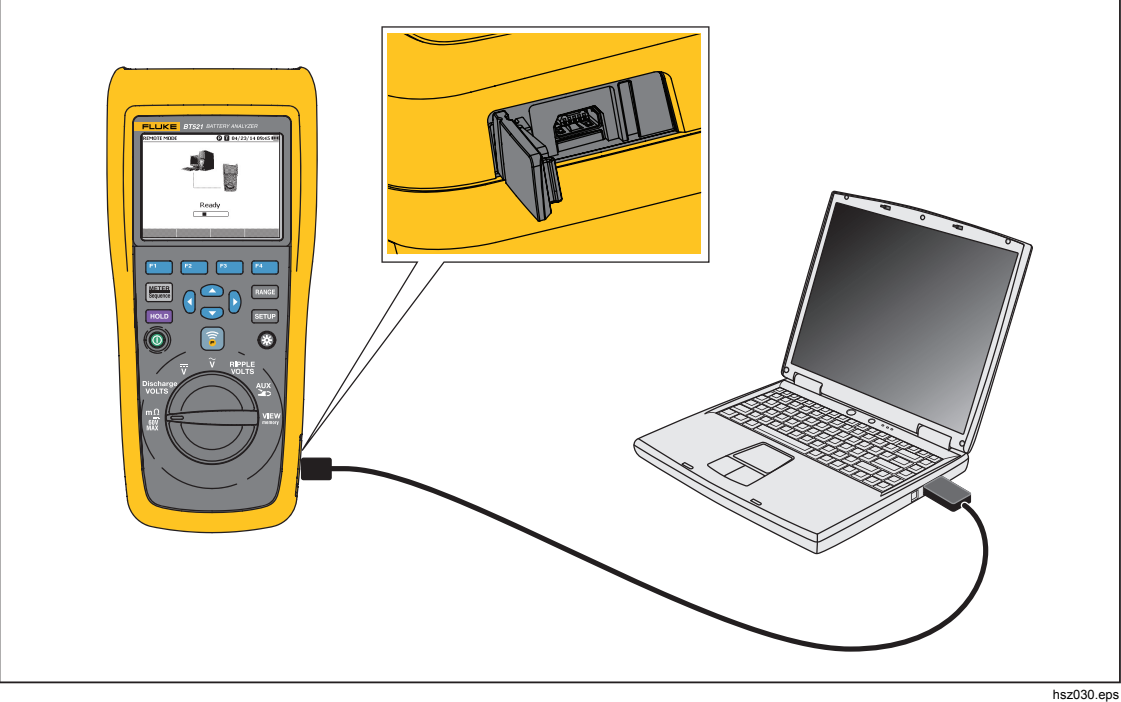

图 **6-1.** 与 **PC** 连接

连接到计算机时,可以使用计算机应用程序:

- 查看本产品内存数据
- 从本产品内存导出数据
- 向本产品内存导入数据
- 删除本产品内存中的数据
- 升级本产品固件

注意

请参阅计算机应用程序帮助文件,以了解如何使用应用程序。

### 将本产品连接到移动设备

本产品可以通过蓝牙连接到移动设备 (iPhone, iPad)。 将本产品连接到移动设备:

- 1. 按下本产品上的 3。 屏幕上部的指示栏将显示相应的 **F** 图标。
- 2. 运行移动设备上的 Fluke 电池应用程序。 移动设备将显示一列查找结果。
- 3. 单击本产品名称以建立连接。

一旦连接成功,本产品上的 键开始闪烁,表示已建立连接。 连接到移动设备时,可以使用移动应用程序:

- 查看档案及相关数据
- 发送含有档案及相关数据(以 .csv 文件格式)的电子邮件

第 *7* 章 维护

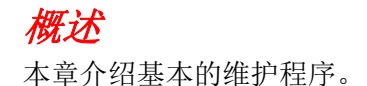

#### 警告

为确保产品的安全运行和维护:

- 仅使用指定的备件。
- 请仅使用指定的替换保险丝。
- 请由经过认可的技术人员维修产品。
- 操作本产品前请确保电池盖关闭且锁定。
- 电池含有危险化学物质,可能造成灼伤或爆炸。如果接触到化学 物质,请用水清洗或求医。
- 清洁产品前先移除输入信号。
- 请勿拆开或挤压电池和电池组。
- 勿将电池和电池组置于热源或火源附近。勿置于阳光下照射。
- 显示屏上指示电池电量低可能导致仪表停止测量。
- 将电池组放在儿童和动物够不到的地方。
- 切勿使电池组遭受严重的撞击,比如机械撞击。
- 只允许使用测试仪随附的专用充电器。
- 切勿使用非测试仪专用电池或非 **Fluke** 推荐的电池。
- 打开电池盖之前,首先断开所有探头、测试线和附件。
- 如果电池泄漏,应在使用之前维修本产品。
- 如果长时间不使用本产品或将本产品存放在超出电池制造商技术 指标的温度中,请取出电池。如果未取出电池,电池漏液可能会 损坏本产品。
- 将电池充电器连接到产品前面的电源插座。
- 请仅使用 **Fluke** 认可的电源适配器对电池充电。
- 保持电池和电池组清洁干燥。用干燥、清洁的布清理肮脏的接 头。
- 请勿将电池或电池组置于可能引起端子短路的容器内。
- 确保保险丝的通断性。如果保护性保险丝开路,**mΩ** 功能将显示 "OL",同时所有探头端部导体短路。
- 只能用规定的替换件替换熔断的保险丝,以防止电弧闪光带来的 危险。
- 长期存放后,可能有必要多次充放电,以获得最佳性能。

## 安装或更换电池组

### 警告

绝不能在拆下电池盖的情况下操作本产品。接触电压可能发生危险。

安装或更换电池组:

- 1. 确保本产品已关闭。
- 2. 取下所有探头和/或测试导线。
- 3. 松开本产品后侧的电池盖。拧松螺钉半圈。
- 4. 安装电池组。
- 5. 重新装上电池盖。
- 6. 拧紧螺钉。
- 图 7-1 所示是如何安装或更换电池组。

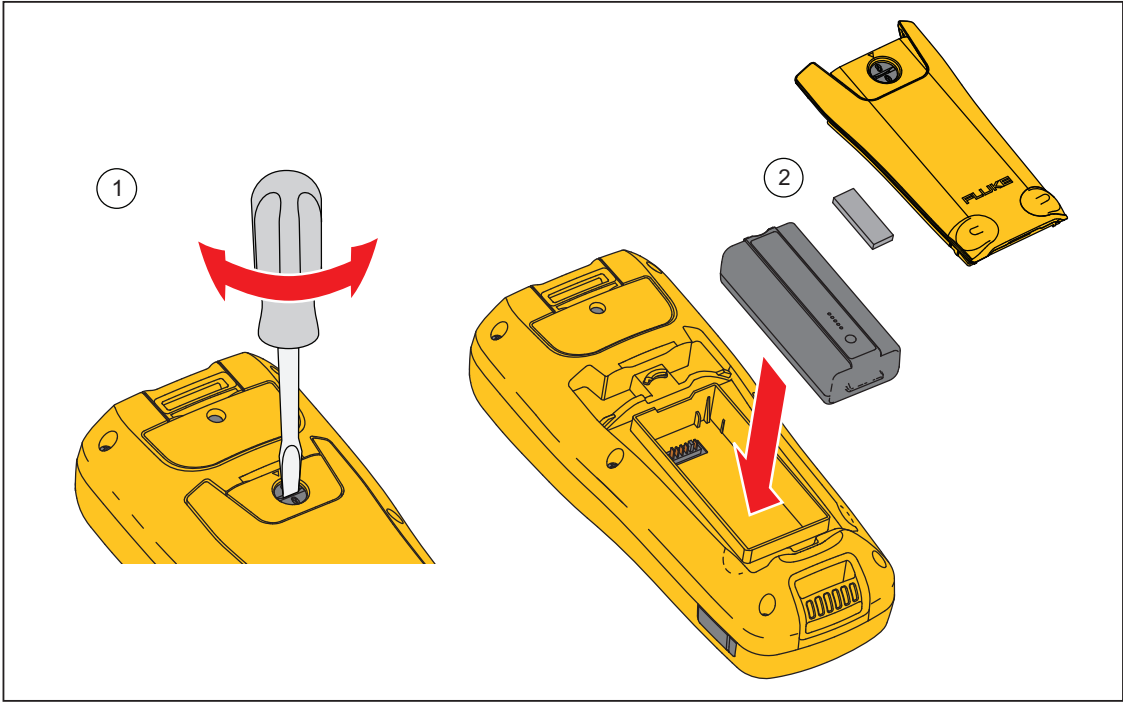

图 **7-1.** 安装或更换电池组

hsz005.eps

更换保险丝

### 警告

为防止可能发生电击、火灾或人身伤害:

- 请仅使用指定的替换保险丝。
- 只能用规定的替换件替换熔断的保险丝,以防止电弧闪光带来的 危险。

要更换保险丝:

- 1. 确保本产品已关闭,并断开任何测试导线。
- 2. 用螺丝刀拧松本产品上端保险丝盖上的外加螺丝。
- 3. 装入新保险丝。
- 4. 重新装上保险丝盖。
- 5. 拧紧保险丝盖螺丝。

参见图 7-2。

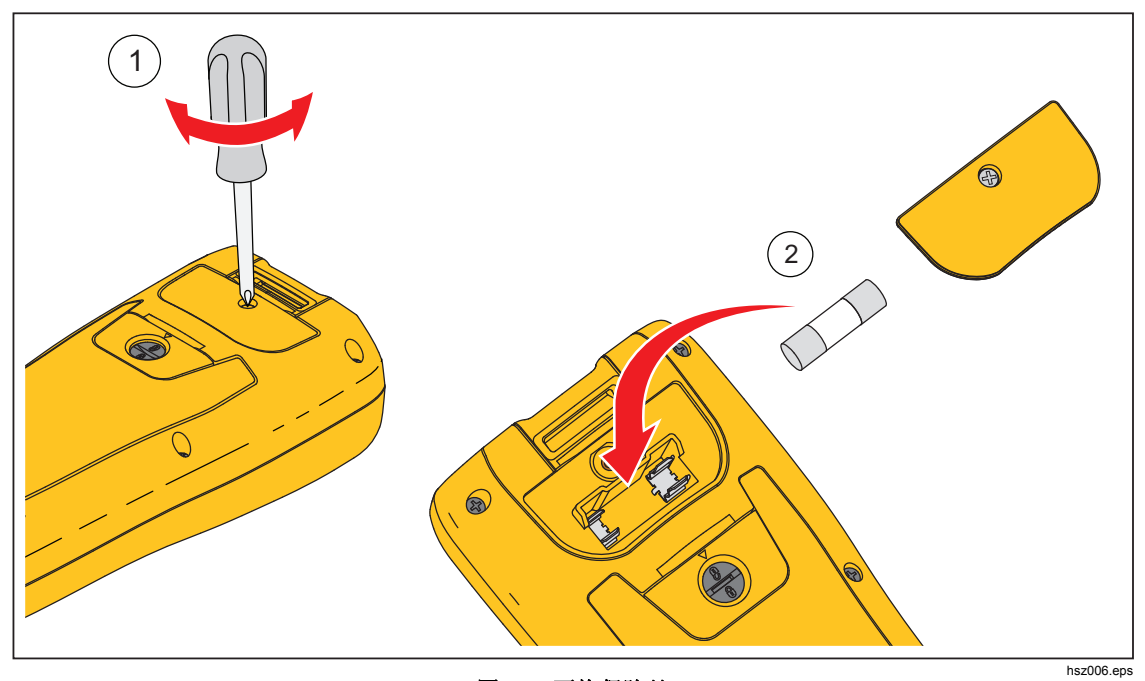

图 **7-2.** 更换保险丝

## 清洁本产品

### 警告

#### 为了安全地操作和维护本产品,清洁期间应将本产品及其附件断开所 有电压源。

用湿布和中性肥皂清洁本产品。不要使用研磨剂、溶剂或酒精。这会损坏本产品的标记和 标签。

### 给电池充电

交付仪器时, 锂离子电池可能已没电, 必须充电 4 个小时(关闭测试仪的情况下) 以达到 满电量。充满电时,电池可使用 8 个小时。

由电池供电时,屏幕上方的电池指示符会告知电池的状况。

为电池充电以及为仪器供电时,请按照图 7-3 所示连接电池充电器。

#### 小心

#### 为避免充电期间电池过热,切勿超过技术规范中指定的容许环境温 度。

注意

充电期间,所有测量功能均被禁用,*LCD* 将显示充电状态。

如果充电器与分析仪长时间连接,比如经过一个周末,也不会发生损 坏。仪器随后会自动切换到持续充电。

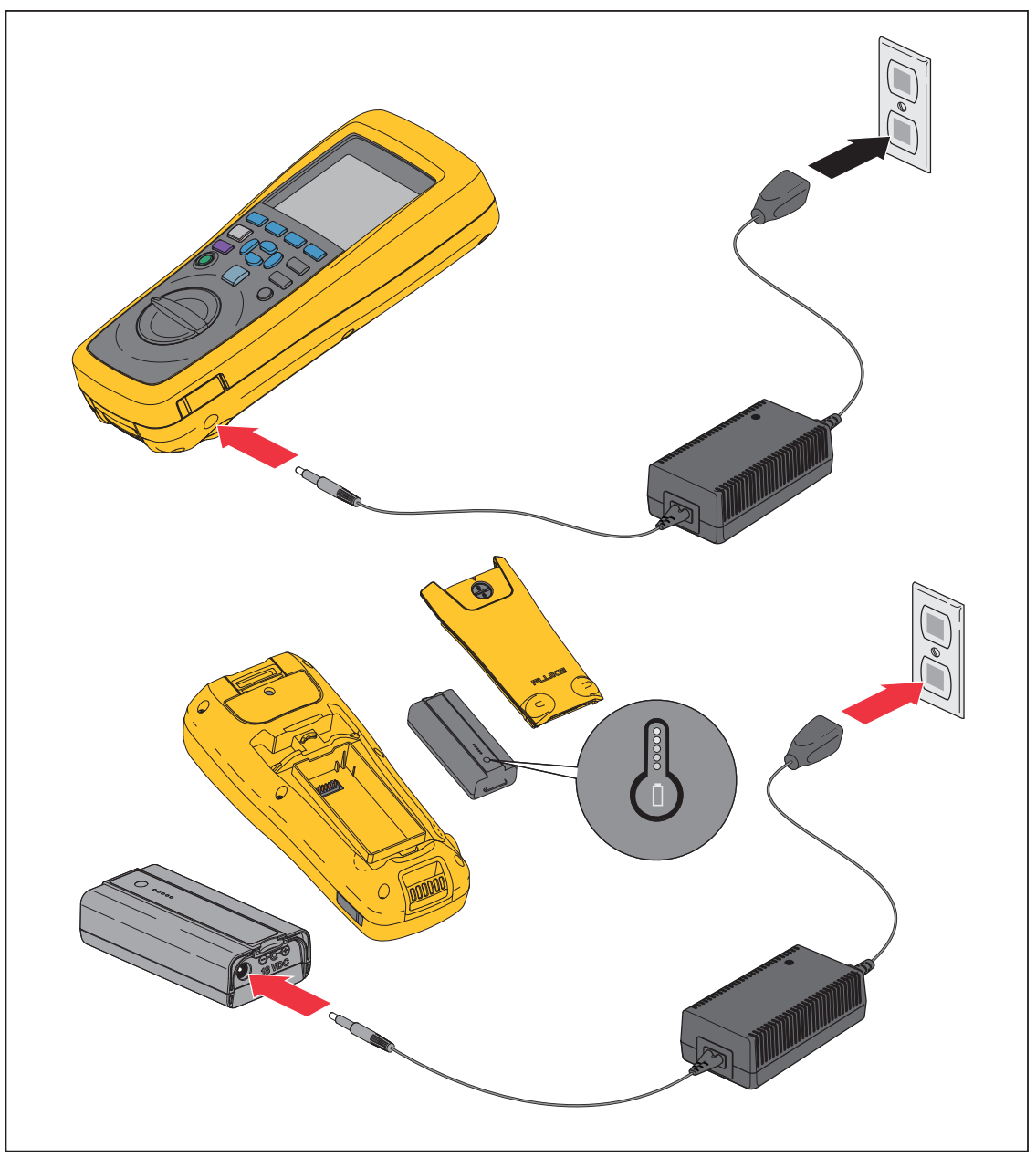

图 **7-3.** 给电池充电

hsz032.eps

## 零件和附件

表 7-1 所示是用户可更换的零件和附件。要订购更换零件或其它附件,请联系离您最近的 Fluke 服务中心。请参阅"联系 Fluke"一节。

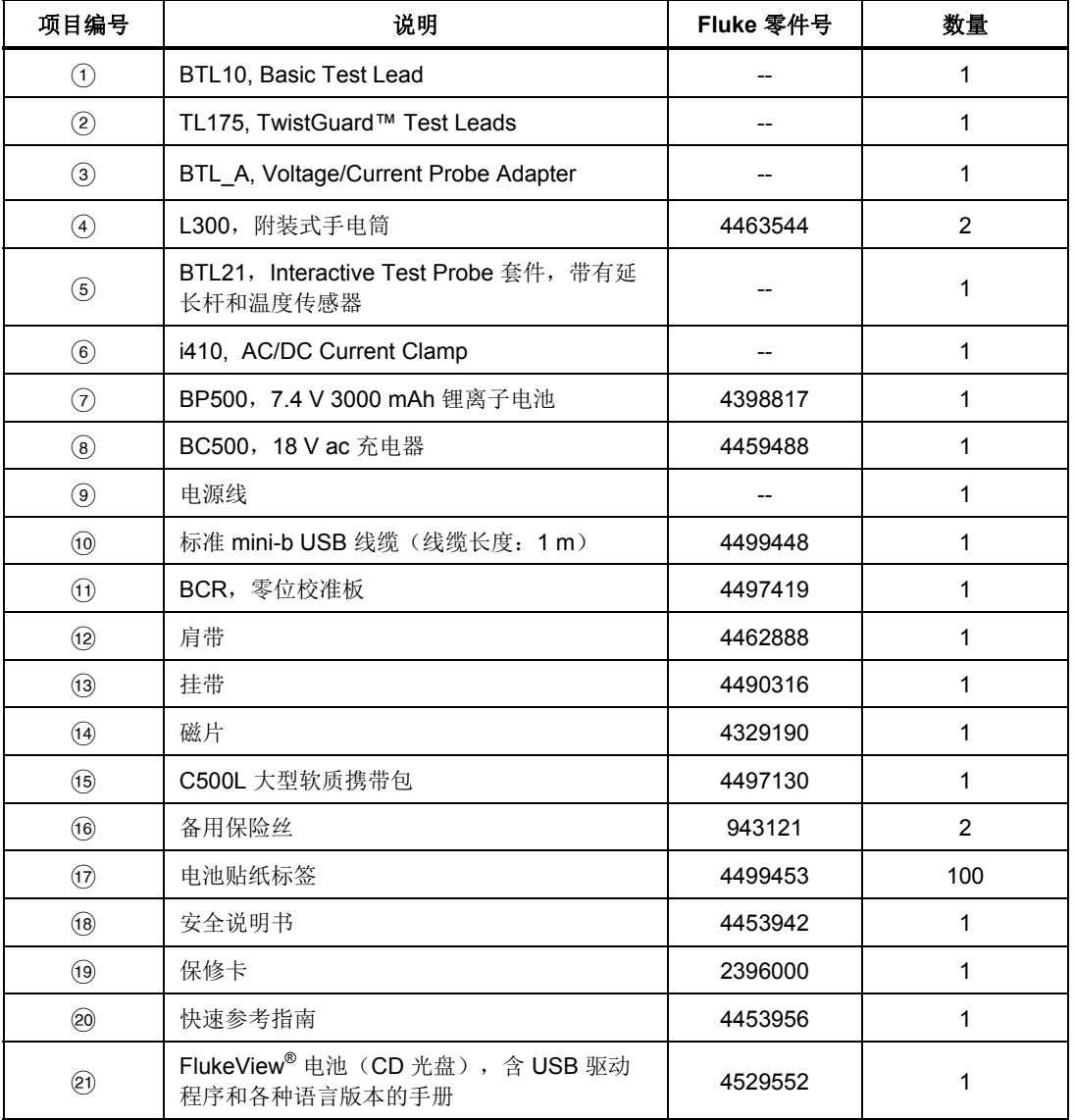

#### 表 **7-1.** 零件和附件

*BT521*  用户手册

7-8